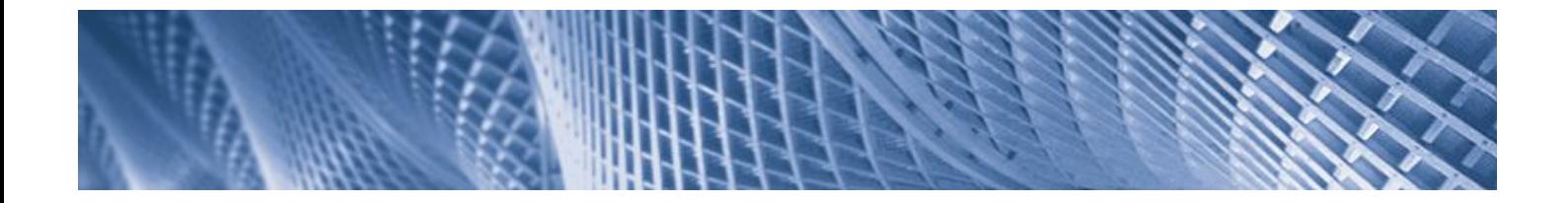

#### **Startseite**

Einstellungen Allgemein Rufumleitungen Voicemail Instant Messaging Oberfläche Telefon konfigurieren Ruflisten Entgangene Anrufe Angenommene Anrufe Gewählte Nummern **Telefonbuch** Suchen Verwalten Importieren Exportieren Aufzeichnungen Fax

Hilfe im Web Ausloggen

## Bedienungsanleitung

der

# IPTAM® IP-Telefonanlage

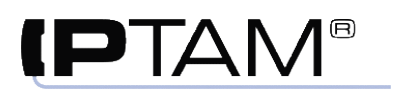

## IPTAM<sup>®</sup> IP-Telefonanlage

## Bedienungsanleitung

## **Inhaltsverzeichnis**

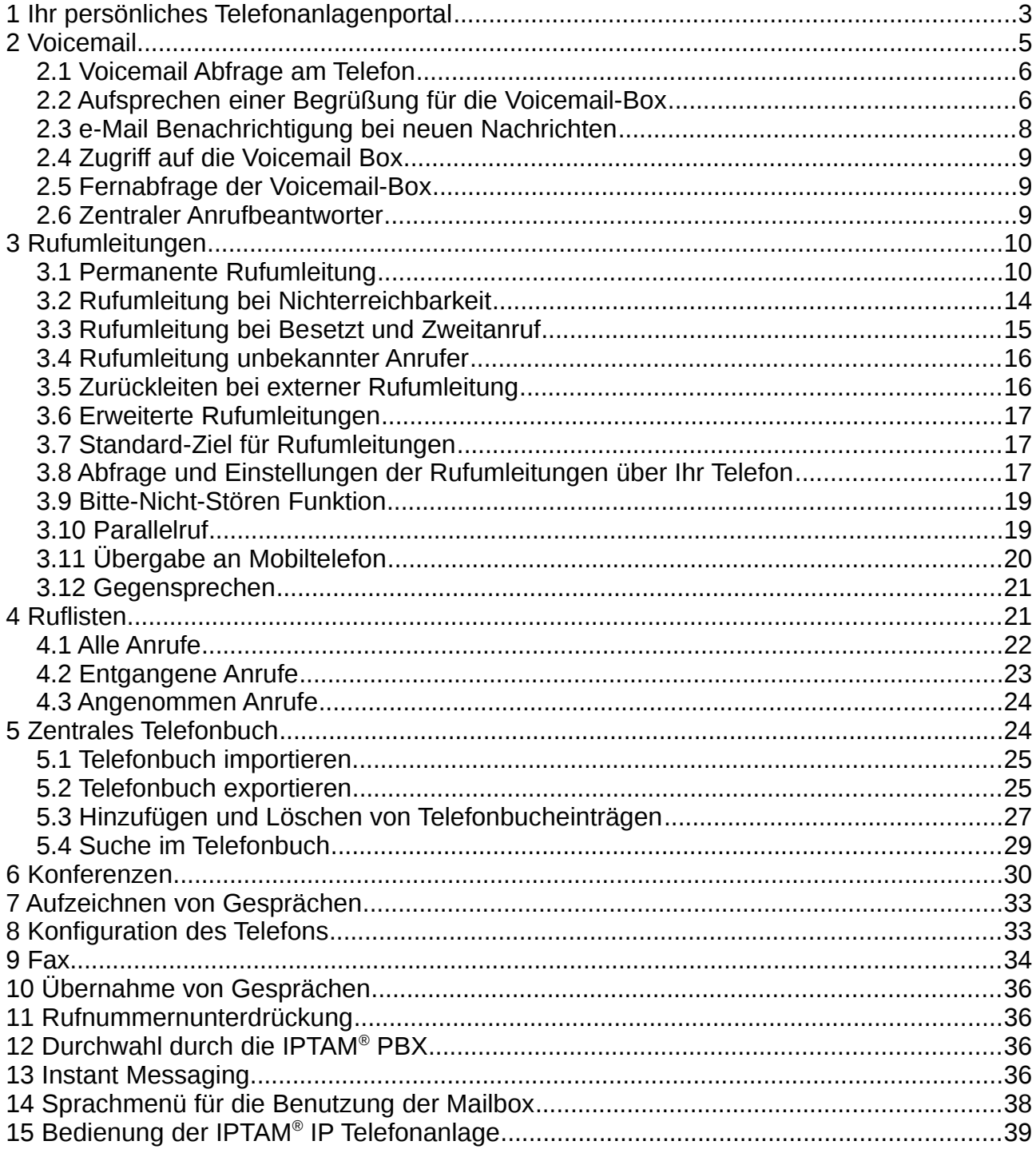

## **1 Ihr persönliches Telefonanlagenportal**

Die IPTAM® IP-Telefonanlage bietet Ihnen eine Reihe von Möglichkeiten, Ihre persönliche Erreichbarkeit sicherzustellen und zu erhöhen. Diese Funktionen können Sie bequem über Ihr IP-Telefon jedoch auch unabhängig von dem von Ihnen verwendeten Telefon über Ihren Internetbrowser verwalten. Hierzu besitzt die IPTAM® PBX ein Portal, das Sie mit ein paar Mausklicks an Ihre Bedürfnisse anpassen können.

Um Ihr persönliches Telefonanlagenportal zu öffnen, geben Sie lediglich die Adresse Ihrer Telefonanlage im Browser ein und melden sich dort mit Ihrem Benutzernamen und Pass wort an (siehe [Abbildung 1.1\)](#page-2-0). Die Adresse der Telefonanlage sowie Ihren Benutzernamen und Ihr Passwort teilt Ihnen Ihr Administrator mit. Ihr Passwort können Sie im Login-Menü ändern (siehe [Abbildung 1.3](#page-3-0) auf Seite [4\)](#page-3-0).

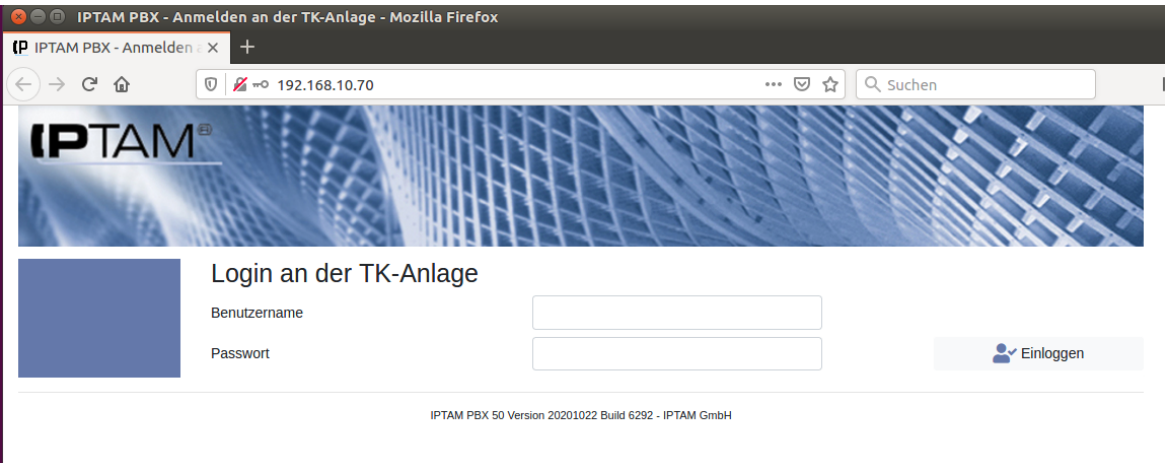

<span id="page-2-0"></span>*Abbildung 1.1: Anmeldung am Telefonanlagenportal*

Nach der Anmeldung erscheint der Startbildschirm Ihres persönlichen Telefonanlagenpor-tals (siehe [Abbildung 1.2\)](#page-2-1). Durch Anklicken des Icons  $\equiv$  können Sie das Menü aus- und wieder einblenden.

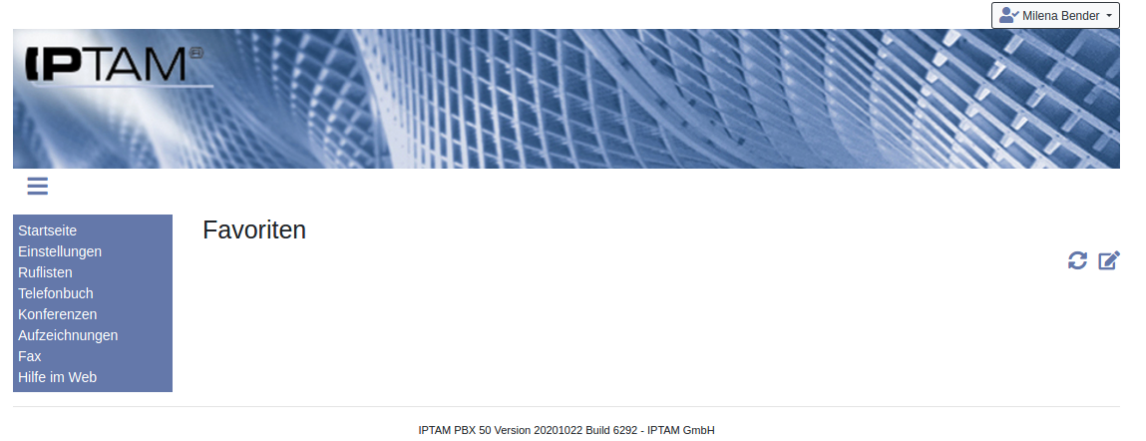

*Abbildung 1.2: Startseite des persönlichen Telefonanlagenportals*

<span id="page-2-1"></span>Oben rechts sehen Sie den Namen mit dem Sie angemeldet sind. Dahinter verbirgt sich ein Menü mit den beiden Einträgen "Einstellungen" und "Abmelden". Klicken Sie auf Letzteren, um sich wieder abzumelden.

Ein Klick auf den Menüpunkt "Einstellungen" öffnet eine Dialogbox (siehe [Abbildung 1.3\)](#page-3-0),

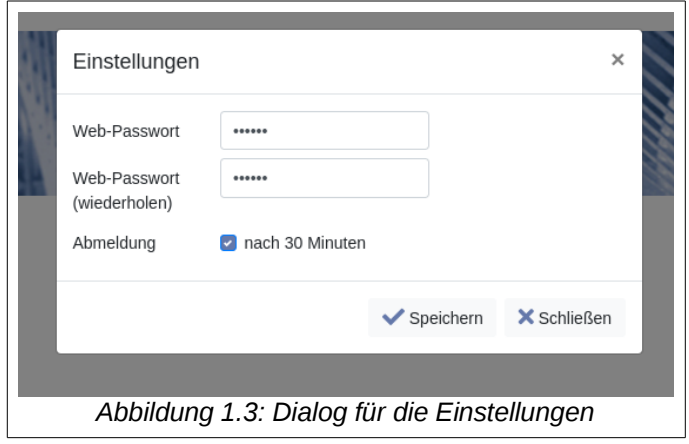

in der Sie Ihr Passwort ändern können. Wenn Sie mehr als 30 Minuten keine Aktionen im Web-Portal ausgeführt haben erscheint ein Hinweis und kurze Zeit später wird auf die Anmeldeseite umgeleitet. Wenn Sie stattdessen lieber angemeldet bleiben wollen, können Sie das durch Deaktivieren der Option "Abmeldung nach 30 Minuten" in den Einstellungen wählen. Das Passwort können Sie auch im Menü **Einstellungen**►**Allgemein** neu einstellen [\(Abbildung 3.11](#page-15-0) auf Seite [16\)](#page-15-0).

<span id="page-3-0"></span>Die zunächst leere Startseite Ihres Web-Portals können Sie mit Verknüpfungen auf für Sie wichtige Menüpunkte und Info-Bereiche füllen.

Klicken Sie auf das Icon  $\Box$  auf der Startseite. Es öffnet sich der in [Abbildung 1.4](#page-3-2) dargestellte Dialog. Wählen Sie z.B. aus der linken Ausklappbox die Info-Box "Voicemail / Übersicht" und klicken Sie auf das Icon  $\downarrow$ . Danach wählen Sie "Ruflisten/Alle" aus und anschließend aus der rechten Ausklappbox den Menüpunkt "Einstellungen / Rufumleitungen".

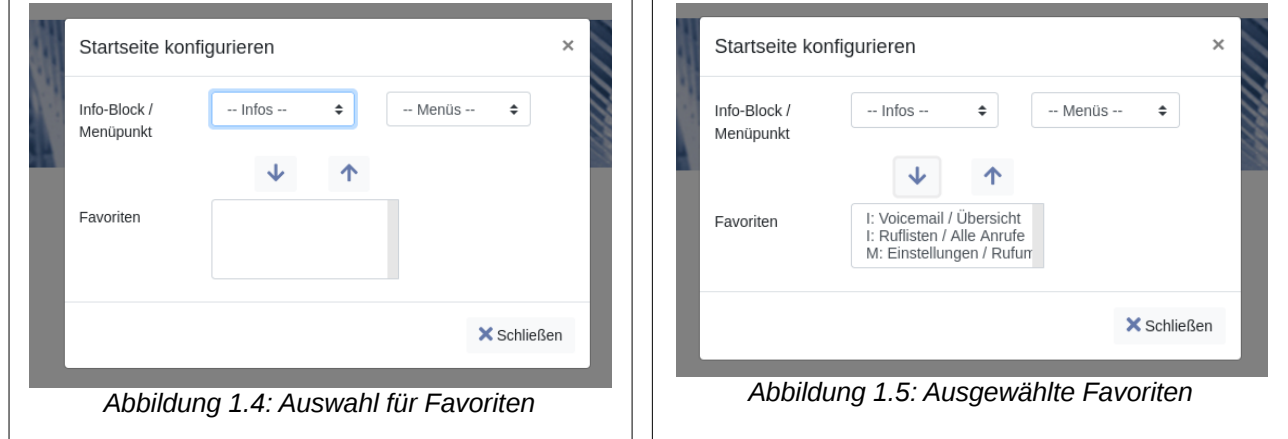

<span id="page-3-2"></span><span id="page-3-1"></span>In [Abbildung 1.5](#page-3-1) sehen die ausgewählten Favoriten. Nach dem Verlassen des Dialogs durch " Schließen" erscheint die Startseite wie in [Abbildung 1.6](#page-4-0) dargestellt. Die Info-Boxen und Menüverknüpfungen können Sie mit der Maus verschieben und so die Anordnung der Boxen anpassen. Der Inhalt der Info-Boxen kann durch Klicken auf das Icon aktualisiert werden.

In den Info-Boxen der Startseite können Sie durch einen Klick auf das Icon **der betref**fenden Bereich aufrufen und so z.B. auf Voicemail und Ruflisten zugreifen. Die Funktion der Icons in den Ruflisten sind im Abschnitt [4](#page-20-0) beschrieben.

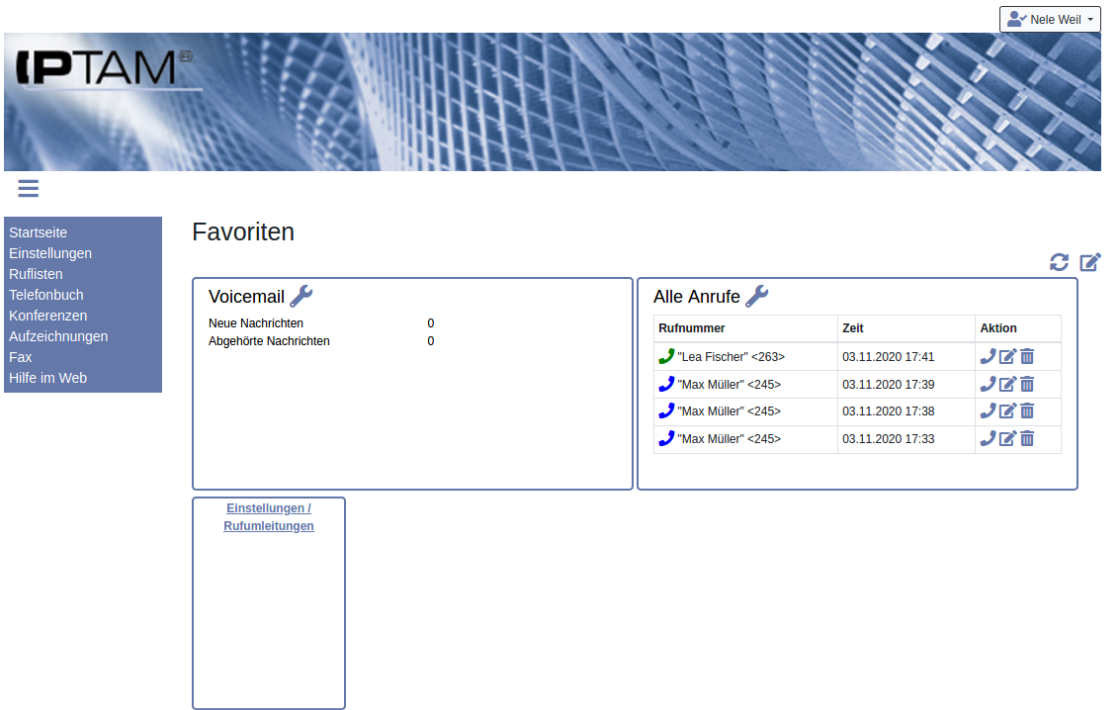

<span id="page-4-0"></span>*Abbildung 1.6: Startseite mit Favoriten*

## **2 Voicemail**

Jedem Benutzer der IPTAM® IP-Telefonanlage steht eine Voicemail-Box zur Verfügung. Über neue Nachrichten erhalten Sie einen Hinweis an Ihrem Telefon und / oder auch per E-Mail. Wenn Sie wie im vorangegangenen Abschnitt eine der Voicemail Info-Boxen auf die Startseite gelegt haben, erhalten Sie beim Anmelden oder Aufrufen der Startseite den Inhalt Ihrer Voicemail-Box angezeigt.

Über einen Klick auf das Icon in der Info-Box können Sie sich anzeigen lassen, von wem die Nachrichten stammen, wann die Nachrichten empfangen wurden und wie lang sie sind (siehe [Abbildung 2.1\)](#page-5-0). Die Anzeige "Voicemail Übersicht" enthält zwei Tabellen, je eine für "Neue Nachrichten" und eine für "Bereits abgehörte Nachrichten. Mit Hilfe des Icons **C** kann die Anzeige aktualisiert werden. Sobald eine der Tabellen mehr als zehn Einträge umfasst, erscheinen Hilfen zum Blättern (im Beispiel bei der unteren Tabelle). Sie können die Seitenlänge verändern und über die Icons unten rechts blättern. Oben rechts können Sie einen Suchbegriff eingeben. Die Suche findet in jeder der Spalten statt, jeder Tastendruck verkürzt die Ansicht. Suchbegriff und Seiteneinstellungen bleiben erhalten.

Über die kleinen Pfeile in den Tabellenköpfen können Sie die tabellarische Darstellung sortieren.

Mit Hilfe des Icons  $\bullet$  können Sie alle Einträge einer Tabelle markieren oder die Markierung aufheben. Markierte Einträge können über den Link  $\overline{\mathbf{m}}$  Markierte löschen" gelöscht werden. Einzelne Einträge können auch über das Icon  $\overline{m}$  in der betreffenden Zeile entfernt werden.

Sie können sich die Nachrichten über die Soundkarte Ihres PC anhören bzw. die Sounddatei von der Telefonanlage herunterladen, indem Sie das Icon  $\blacktriangleright$  anklicken.

fe im Wel

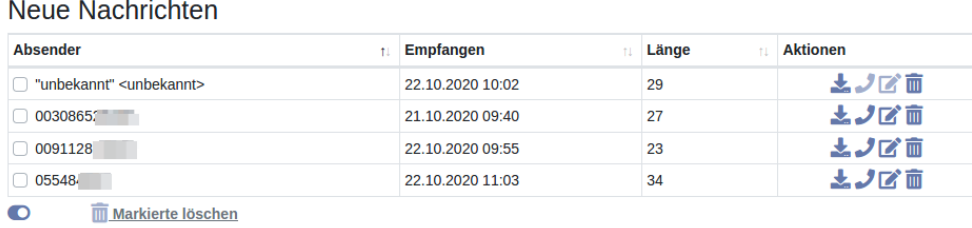

#### Bereits abgehörte Nachrichten

| <b>Absender</b>                     | $\uparrow \downarrow$ Empfangen<br>11 | Länge<br>11 | <b>Aktionen</b>                             |
|-------------------------------------|---------------------------------------|-------------|---------------------------------------------|
| $\bigcirc$ 0091128                  | 25.06.2006 12:08                      | 47          | 土ノび面                                        |
| 00170552                            | 24.04.2006 18:06                      | 17          | 土ノ戊而                                        |
| "unbekannt" <unbekannt></unbekannt> | 22.10.2019 09:40                      | 28          | 土ノ区面                                        |
| "Momme Blank" <298>                 | 20.08.2019 09:25                      | 8           | 土ノび面                                        |
| "Momme Blank" <298>                 | 20.08.2019 09:27                      | 8           | 土ノび面                                        |
| "Momme Blank" <298>                 | 20.08.2019 09:29                      | 38          | 土ノび面                                        |
| "Momme Blank" <298>                 | 20.08.2019 09:30                      | 3           | 土ノ区面                                        |
| "Milena Bender" <209>               | 20.08.2019 09:25                      | 4           | 土ノび面                                        |
| "Milena Bender" <209>               | 20.08.2019 09:31                      | 3           | 土ノび面                                        |
| "Max Müller" <245>                  | 20.08.2019 09:24                      | 2           | 土ノび面                                        |
| Zeige 1 von 2 Seiten                |                                       | Zurück      | $\overline{2}$<br>$\overline{1}$<br>Nächste |

<span id="page-5-0"></span>*Abbildung 2.1.: Voicemail - Übersicht*

Klicken Sie das Telefonhörer-Symbol **J** an, um den Anrufer zurück zu rufen. Je nach Einstellung durch Ihren Administrator wird Ihr Telefon klingeln oder direkt in den Wahlmodus wechseln.

Sie können die Rufnummer aus einer Nachricht auch in das zentrale Telefonbuch der IPTAM® PBX übernehmen. Klicken Sie dazu auf das Icon **[2]**. Nähere Informationen finden Sie im Kapitel [5.3.3.](#page-27-0)

## *2.1 Voicemail Abfrage am Telefon*

Einige IP-Telefone besitzen eine Anzeige dafür, wenn neue Voicemails in Ihrer Box vorliegen und haben eine entsprechende Taste zur Abfrage der Voicemails. Ihr Administrator hat Ihnen jedoch auch eine Rufnummer mitgeteilt, unter der Sie Ihre Voicemail Box erreichen können (z.B. \*100). Die Voicemail-Box besitzt ein über Ansagen gesteuertes Sprachmenü, in dem Sie über die Tastatur Ihres Telefons navigieren können. Zum Abhören, Speichern und Löschen von Voicemails folgen Sie einfach den Ansagen Ihrer Telefonanlage. Eine detaillierte Darstellung des Menüaufbaus finden Sie in Abschnitt [14](#page-40-0) auf Seite [41.](#page-40-0)

## *2.2 Aufsprechen einer Begrüßung für die Voicemail-Box*

Über das Voicemail-Menü am Telefon können Sie auch Ihre persönliche Ansage für die Mailbox erstellen und verändern. Wählen Sie hierzu die Funktion "Mailbox Optionen" und dort das Aufnehmen einer neuen Ansage für Nichterreichbarkeit, für Besetzt oder die Ansagefunktion (siehe Abschnitt [14\)](#page-40-0).

Ø

 $\leftarrow$ 

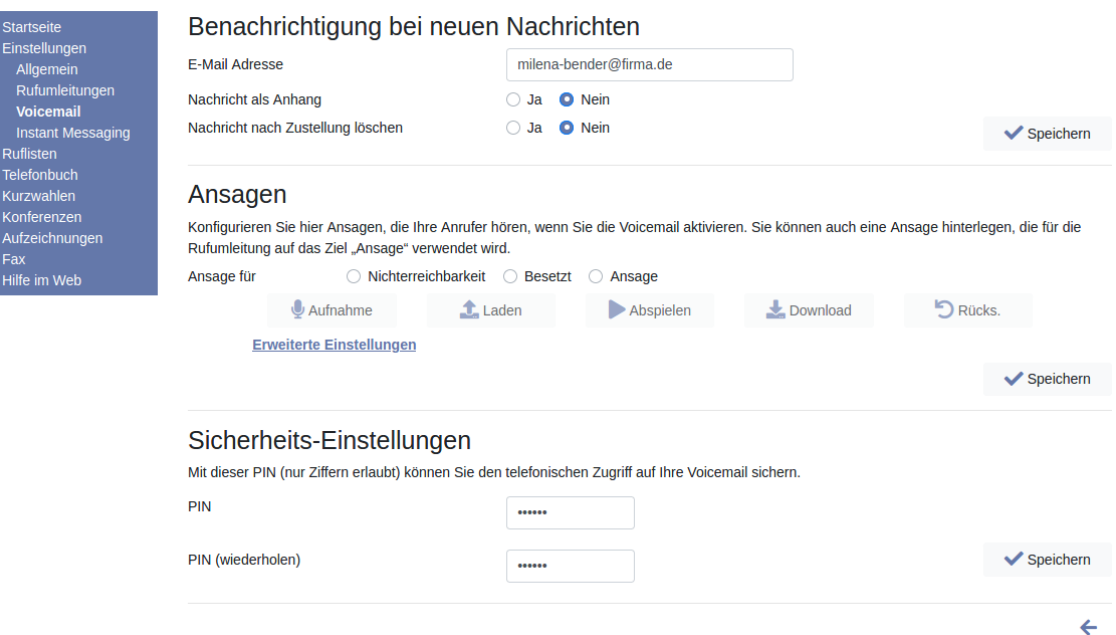

<span id="page-6-0"></span>*Abbildung 2.2: Voicemail-Einstellungen*

Sie können die Aufzeichnung auch vom Browser aus starten oder eine vorhandene Sounddatei als Ansage hinterlegen. Gehen Sie dazu in den Menüpunkt **Einstellungen** ► **Voicemail** (siehe Abbildung [2.2\)](#page-6-0) und wählen Sie aus, welche Ansage Sie aktualisieren möchten. Klicken Sie dann auf " Aufnahme" oder " Abspielen", um die derzeit vorhandene Ansage aufzusprechen oder anzuhören. Ihr Telefon wird dann klingeln und Sie hören einen Piep-Ton. Anschließend können Sie Ihre Ansage aufsprechen bzw. die aktuelle Ansage abhören. Zum Beenden drücken Sie die #-Taste am Telefon oder legen Sie den Hörer auf. Mit dem Button " $\bullet$  Laden" können Sie auch eine vorhandene Datei in die IPTAM® PBX hochladen. Der Button " Download" bietet die Möglichkeit, die betreffende Ansage als Sounddatei herunterzuladen. Mit Hilfe des Button "<sup>5</sup> Rücks." können Sie die Standardansage ("Die Person mit der Nebenstelle...") wieder herstellen. Wenn Sie fertig sind, drücken Sie den Button " $\blacktriangleright$  Speichern", um die Änderungen zu übernehmen.

Sie können einmal verwendete Ansagen auch auf der IPTAM® IP-Telefonanlage auf Vorrat speichern sowie Ansagen zeitgesteuert wechseln. Klicken Sie dazu auf den Link "Erweiterte Einstellungen". Sie gelangen dann zu dem in Abbildung [2.3](#page-7-1) gezeigten Dialog. In dieser Übersicht können Sie eine Ansage markieren und diese dann Abhören (am Telefon, s.o.) oder auf Ihren PC herunterladen. Durch Klicken auf das Icon **m** können Sie eine Ansage löschen. Ein Klick auf  $\blacksquare$  öffnet den Bearbeiten-Dialog, mit einem Klick auf  $+$  öffnet sich der Dialog für eine neue Ansage, wie in [Abbildung 2.4](#page-7-0) gezeigt.

Im Feld "Beschreibung" geben Sie einen beschreibenden Text für die Übersicht ein. Bei Verwendung legen Sie fest, ob die Ansage aktuell nur gespeichert ("Nicht eingesetzt") oder für die Voicemail-Ansage oder die Ansage-Funktion verwendet werden soll. Die erforderliche Ansage können Sie wie oben beschrieben per Telefon aufsprechen, als Datei hochladen, am Telefon abhören oder auf Ihren PC herunterladen.

Mit Hilfe der Buttons in der Zeile "Zeitsteuerung" können Sie die Ansage für den eingestellten Verwendungszweck auf ein Zeitfenster beschränken. So können Sie z.B. unterschiedliche Ansagen für "Nichterreichbarkeit während der Arbeitszeit" und "Nichterreichbarkeit außerhalb der Arbeitszeit" festlegen. Mit "Z\* Konfig" können Sie ein Zeitfenster neu anlegen oder ein vorhandenes bearbeiten. Durch "**m** Löschen" können Sie ein Zeitfenster löschen. Die Konfiguration eines Zeitfensters finden Sie im Abschnitt [3.1](#page-10-0) [Abbildung](#page-11-0) [3.3](#page-11-0) und folgende.

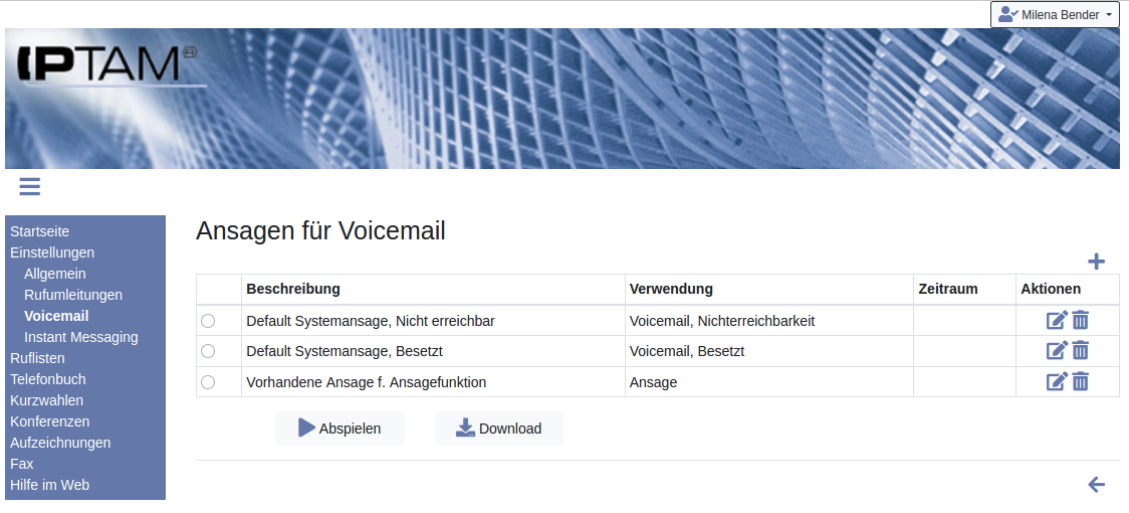

<span id="page-7-1"></span>*Abbildung 2.3: Weitere Ansagen für die Voicemail*

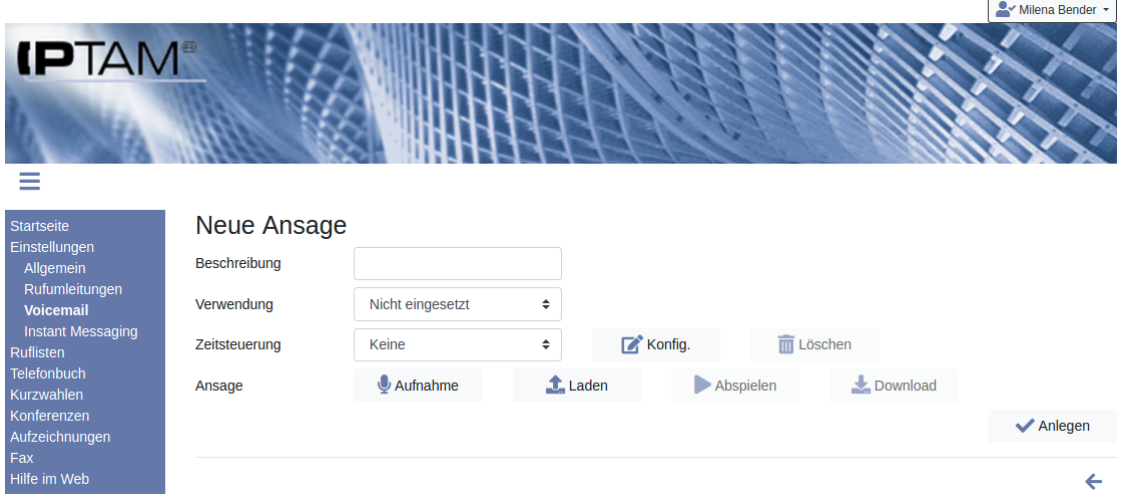

<span id="page-7-0"></span>*Abbildung 2.4: Voicemail, neue zusätzliche Ansage*

#### *2.3 e-Mail Benachrichtigung bei neuen Nachrichten*

Die IPTAM® IP-Telefonanlage ist in der Lage, Sie per e-Mail darüber zu benachrichtigen, wenn eine neue Nachricht für Sie vorliegt.

Um diese Möglichkeit zu nutzen, klicken Sie in Ihrem persönlichen Telefonanlagenportal auf den Menüpunkt **Einstellungen**►**Voicemail** und geben dort Ihre e-Mail Adresse ein (siehe Abbildung [2.2\)](#page-6-0).

Außerdem können Sie hier entscheiden, ob Sie die Sprachnachricht als Sounddatei im Anhang der e-Mails erhalten möchten. Falls Sie sich Ihre Sprachnachrichten als Anhang einer e-Mail zustellen lassen, können Sie außerdem festlegen, ob Nachrichten nach der e-Mail Zustellung aus Ihrer Voicemail Box der IPTAM® PBX gelöscht werden sollen. Wenn Sie Ihre Einstellungen vorgenommen haben, klicken Sie auf den Button "V Speichern", um die neuen Einstellungen in der Telefonanlage abzulegen.

Falls für Sie die Verwendung des zentralen Anrufbeantworters (siehe Abschnitt [2.6\)](#page-9-0) vorgesehen ist, werden die hier genannten Einstellungen durch den Administrator vorgenommen und sie können die Einstellungen nicht verändern.

## <span id="page-8-0"></span>*2.4 Zugriff auf die Voicemail Box*

Den Zugriff auf Ihre Voicemail-Box können Sie im Menüpunkt **Einstellungen**►**Voicemail** im Abschnitt "Sicherheits-Einstellungen" über eine **P**ersönliche **I**dentifikations **N**ummer (PIN) sichern (siehe [Abbildung 2.2\)](#page-6-0). Solange Sie an dieser Stelle keine PIN eingegeben haben, erhalten Sie den direkten Zugriff auf Ihre Voicemail-Box, sobald Sie die Mailbox von einem Telefon anrufen, an dem Sie als Anwender registriert sind. Wenn Sie jedoch eine PIN vergeben haben, werden Sie beim Anruf der Mailbox mit der Ansage "Bitte geben Sie Ihr Mailbox Passwort ein" begrüßt. Die Verbindung zur Mailbox wird in diesem Fall erst hergestellt, wenn Sie den richtigen PIN-Code eingegeben haben.

Falls für Sie die Verwendung des zentralen Anrufbeantworters (siehe Abschnitt [2.6\)](#page-9-0) vorgesehen ist, wird die PIN durch den Administrator festgelegt und sie können die Einstellungen nicht verändern.

#### <span id="page-8-1"></span>*2.5 Fernabfrage der Voicemail-Box*

Die IPTAM® IP-Telefonanlage bietet Ihnen die Möglichkeit, Ihre Nachrichten auch abzufragen, wenn Sie nicht im Büro sind. Hierzu wird eine spezielle Nebenstelle (z.B. 999) eingerichtet, die Ihr Administrator Ihnen mitteilt. Wenn Sie diese Nebenstelle von außen anrufen, werden Sie aufgefordert, die Nummer Ihrer Mailbox, dies entspricht Ihrer Nebenstelle, und anschließend Ihre PIN einzugeben. Nach der Eingabe der PIN gelangen Sie in Ihr gewohntes Sprachmenü zur Abfrage Ihrer Mailbox. Aus Sicherheitsgründen ist die Fernabfrage nur möglich, wenn Sie einen PIN-Code vergeben haben.

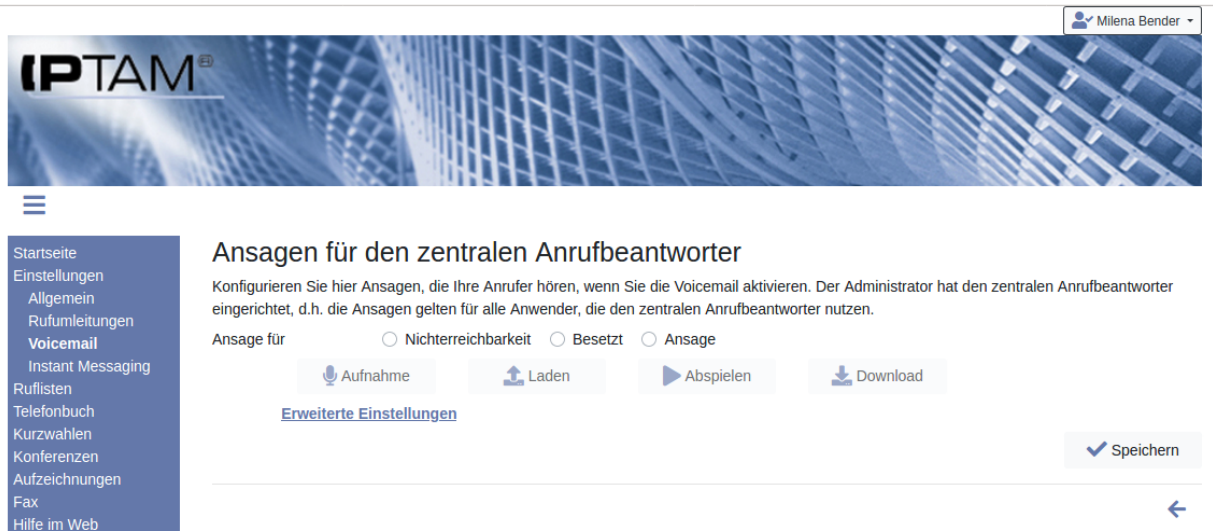

*Abbildung 2.5: Ansagen des Zentralen Anrufbeantworters*

## <span id="page-9-1"></span><span id="page-9-0"></span>*2.6 Zentraler Anrufbeantworter*

Ihr Administrator kann für Sie die Nutzung des zentralen Anrufbeantworters anstelle einer persönlichen Voicemail-Box vorgesehen haben. In diesem Fall ändert sich die Darstellung des Menüs **Einstellungen**►**Voicemail** zu der dargestellten Form (Siehe [Abbildung 2.5\)](#page-9-1). Die Einstellung der e-Mail Benachrichtigung und die Vergabe der PIN für den Zugriff auf den Anrufbeantworter obliegt dem Administrator.

## **3 Rufumleitungen**

Zur Erhöhung Ihrer Erreichbarkeit bietet Ihnen Ihre IPTAM® PBX fünf verschiedene Möglichkeiten der Rufumleitung sowie eine "Bitte-nicht-Stören" Funktion, die auch als "Chef-Sekretärin" Funktion bezeichnet wird. Darüber hinaus besteht die Möglichkeit eines Parallelrufs, bei dem z.B. Ihr Mobiltelefon parallel zum IP-Telefon klingelt. Die Einstellungen für die Rufumleitung und für die "Bitte nicht Stören" Funktion nehmen Sie unter dem Menüpunkt **Einstellungen**►**Rufumleitungen** vor (siehe [Abbildung 3.1\)](#page-10-1).

In diesem Menüpunkt werden Ihnen zunächst Ihre aktuellen Einstellungen angezeigt. Um Ihre Einstellungen zur Rufumleitung oder zur "Bitte-Nicht-Stören" Funktion vorzunehmen, klicken Sie auf den zugehörigen Link bzw. den betreffenden Button "E<sup>\*</sup> Konfig.". Sie erhalten dort die Möglichkeit Ihre Rufumleitung individuell einzustellen.

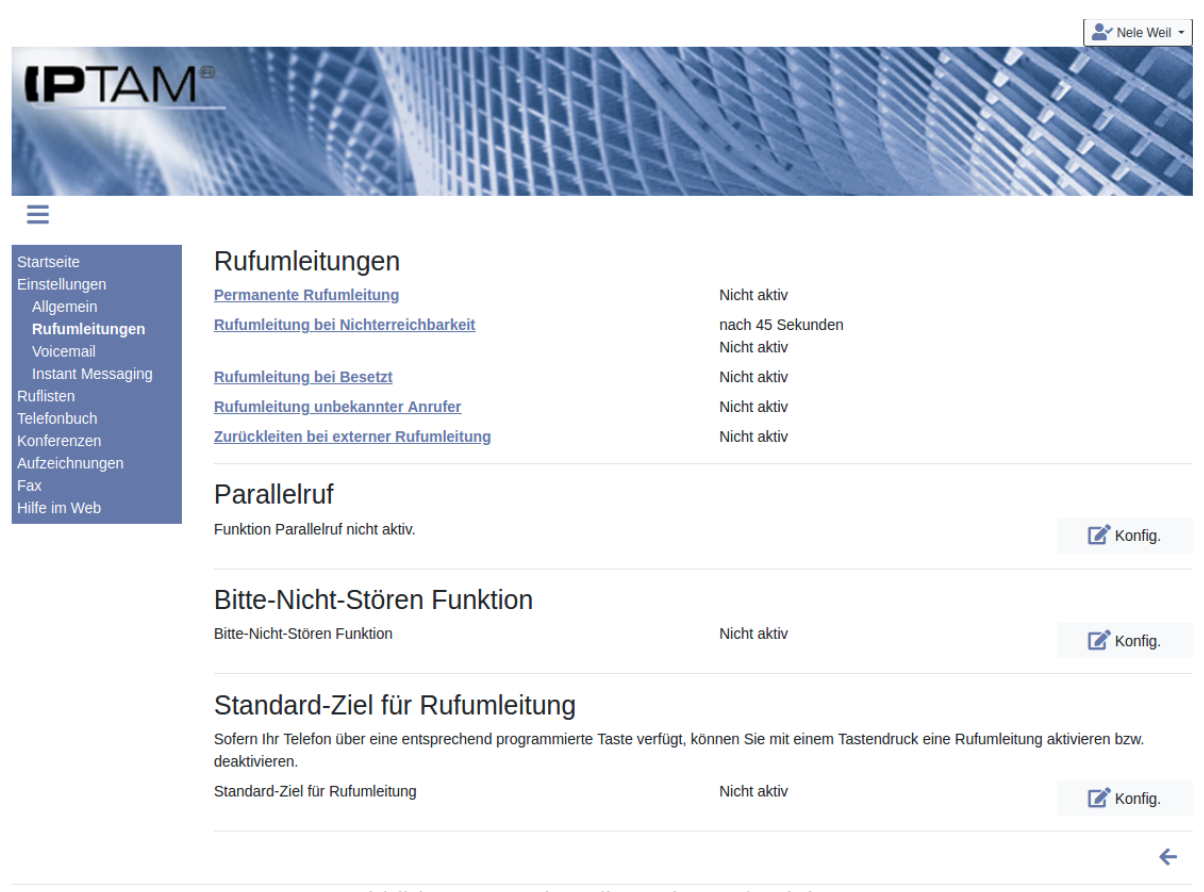

<span id="page-10-1"></span>*Abbildung 3.1: Einstellung der Rufumleitung*

## <span id="page-10-0"></span>*3.1 Permanente Rufumleitung*

Das Einlegen einer permanenten Rufumleitung führt dazu, dass ein an Sie gerichteter Anruf unmittelbar an das von Ihnen gewählte Ziel weitergeleitet wird, unabhängig davon, ob Sie zur Zeit an Ihrer IP-Telefonanlage angemeldet sind. Das Ziel der Weiterleitung kann Ihre Voicemail-Box, eine andere Nebenstelle der IP-Telefonanlage oder ein beliebiges Telefon, z.B. Ihr Mobiltelefon sein. Auch eine einfache Ansage, ohne die Möglichkeit eine Nachricht zu hinterlassen, kann als Ziel ausgewählt werden.

Klicken Sie in der Übersicht der Rufumleitungen auf den Link "Permanente Rufumleitung. Es öffnet sich der in [Abbildung 3.2](#page-10-2) dargestellte Dialog.

Wählen Sie die gewünschte Einstellung oder tragen Sie die Zielrufnummer in das Eingabefeld ein. Beachten Sie bei externen Zielen die Angabe der Amtskennziffer. Sie können Anrufer auch auf eine "Ansage" umleiten. Die Anrufer hören in diesem Fall die hinterlegte Ansage bevor die Verbindung getrennt wird. Im Unter-

<span id="page-10-2"></span>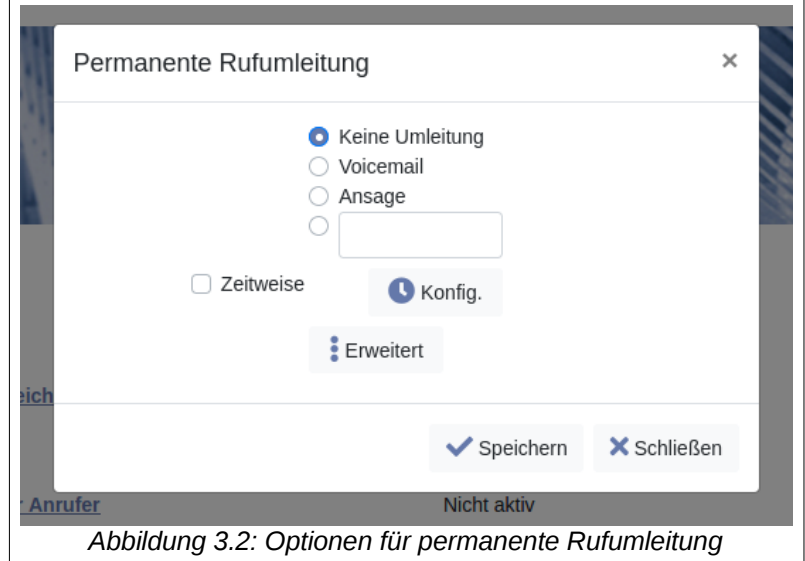

schied zur Voicemail haben Anrufer hier also nicht die Möglichkeit eine Nachricht zu hin-terlassen. Die Option " Erweitert" ist im Abschnitt [3.6](#page-16-0) auf Seite [17](#page-16-0) beschrieben.

Sie können die permanente Rufumleitung auf bestimmte Zeiträume beschränken. Dies ist z.B. nützlich wenn Sie Ihr Telefon außerhalb der Bürozeiten, am Wochenende oder während Ihres Urlaubs zu einem festen Ziel weiterleiten möchten, außerhalb dieser Zeit jedoch lediglich die Weiterleitung bei Nichterreichbarkeit verwenden möchten.

Um die zeitweise permanente Rufumleitung einzustellen, müssen Sie zunächst einen Zeitraum festlegen. Dies tun sie, indem Sie auf den Button "<sup>1</sup> Konfig." klicken.

Ihnen werden nun Ihre bereits definierten Zeiträume angezeigt (siehe [Abbildung 3.3\)](#page-11-0). Diese Übersicht ist zunächst natürlich leer.

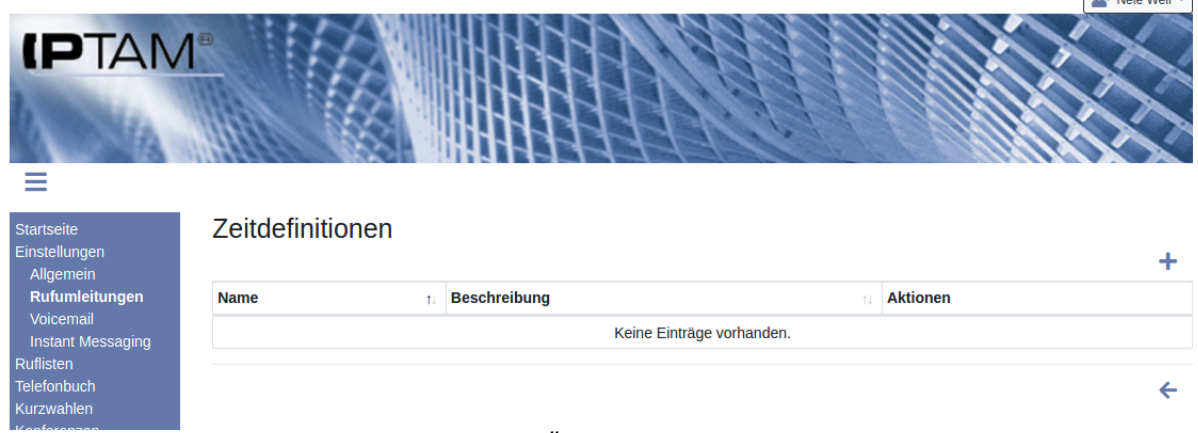

<span id="page-11-0"></span>*Abbildung 3.3: Übersicht Zeitdefinitionen*

Über das Icon  $+$  können Sie nun eine neue Zeitdefinition festlegen. Sie gelangen in eine Eingabemaske, in der Sie einen Namen für den zu konfigurierenden Zeitraum festlegen müssen. Im folgenden Beispiel soll der Zeitraum "Wochenende" definiert werden (siehe [Abbildung 3.4\)](#page-11-1). Klicken Sie auf den Button "✔ Anlegen".

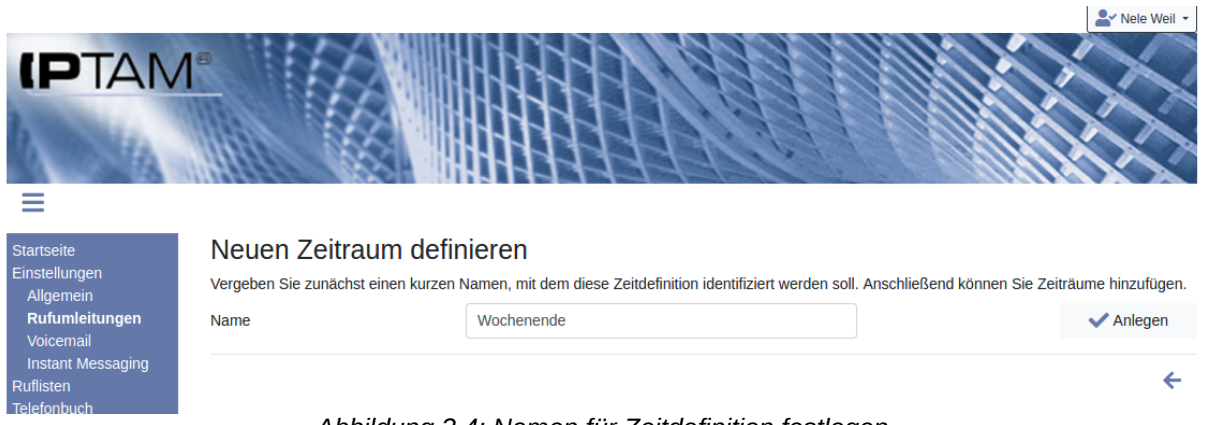

*Abbildung 3.4: Namen für Zeitdefinition festlegen*

<span id="page-11-1"></span>Nach der Eingabe des Namens für den zu definierenden Zeitraum können Sie einzelne Zeiträume hinzufügen (siehe [Abbildung 3.5\)](#page-12-0). In unserem Beispiel soll das Wochenende als der Zeitraum von Freitags 17:00 Uhr bis Montags 8:00 Uhr festgelegt werden. Feierta-

 $\theta$  and  $\theta$ 

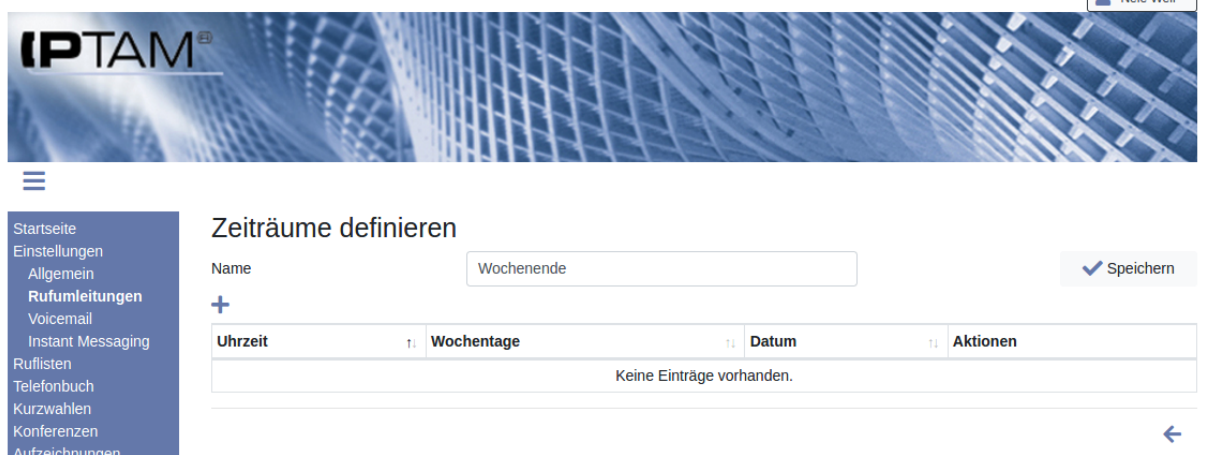

ge sollen ebenfalls als Wochenende gelten.

*Abbildung 3.5: Zeitraum zur Zeitdefinition hinzufügen*

Klicken Sie zur Eingabe von Zeiträumen auf das Icon  $\pm$ . Es öffnet sich der rechts dargestellte Dialog, in dem Sie zunächst den Wochentag "Fr" markieren und als Uhrzeit von 17:00 Uhr bis 23:59 wählen. Mit dem Button "**V** Speichern" wird der Zeitraum in die Definition übernommen.

Anschließend klicken Sie erneut auf das Icon  $+$  und markieren die Wochentage "Sa", "So" und Feiertage und speichern die Einstellung, ohne zuvor eine Uhrzeit festzulegen.

<span id="page-12-0"></span>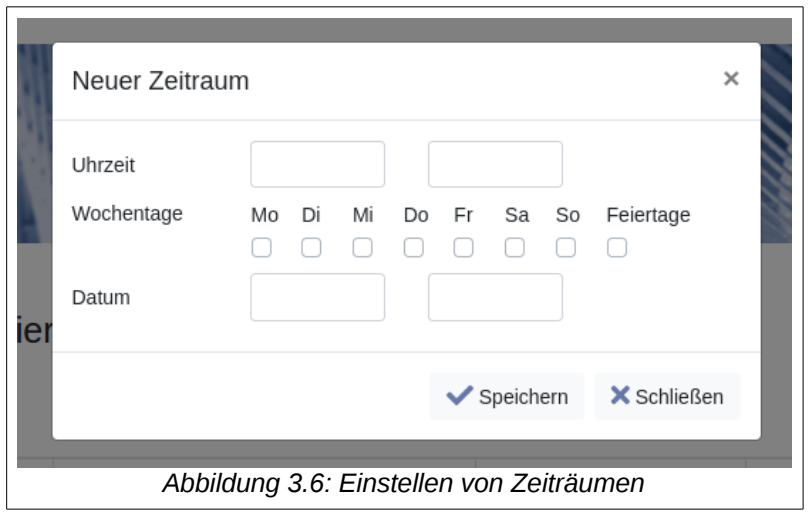

Schließlich wählen Sie noch den Wochentag "Mo", geben als Uhrzeit "00:00" Uhr bis "08:00" Uhr ein und speichern den Dialog.

Damit ist die Definition des Wochenendes abgeschlossen. Das Ergebnis sehen Sie in [Abbildung 3.7.](#page-13-0)

Um z.B. einen generellen Zeitraum zu definieren, an dem das Büro geschlossen ist, können sie die oben vorgenommene Definition dahingehend erweitern, dass Sie für alle Wochentage von Montag bis Freitag jeweils die Zeiten von 0:00 Uhr bis 08:00 Uhr und von 17:00 Uhr bis 23.59 in die Definition aufnehmen. Beachten Sie, das Zeiten, die den Tageswechsel einschließen in zwei Einträge aufgeteilt werden (wie in diesen Beispielen).

 $\theta$  of Moto Monte

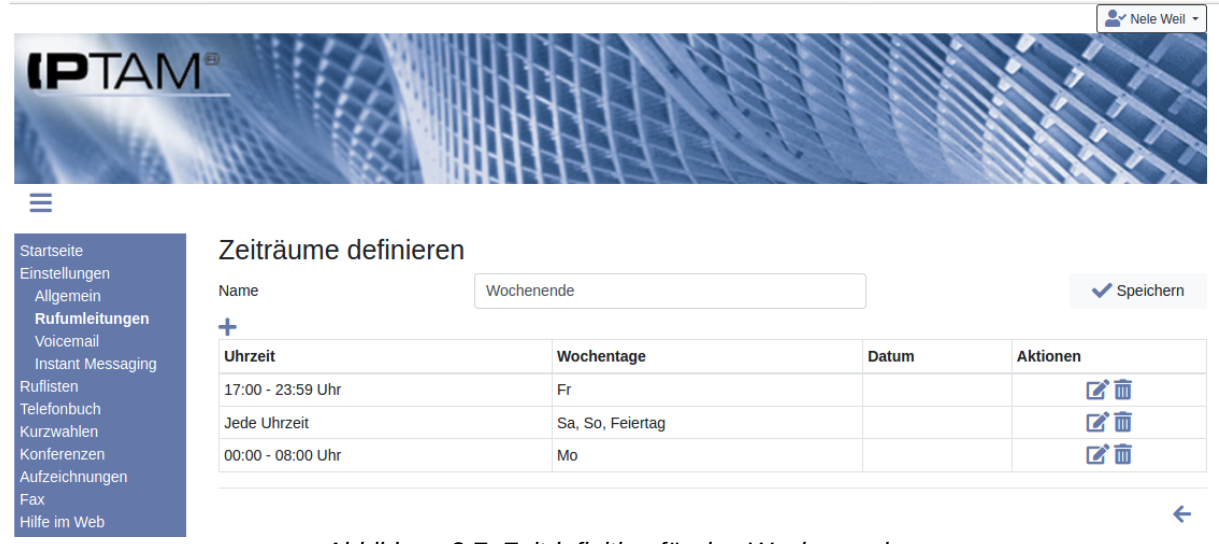

<span id="page-13-0"></span>*Abbildung 3.7: Zeitdefinition für das Wochenende*

In der oben beschriebenen Einstellung wurde eine Definition eines wiederkehrenden Zeitraums vorgenommen. Die Rufumleitung greift in jeder Woche von Freitags 17:00 Uhr bis Montags 08:00 Uhr sowie an Feiertagen.

Um einen nicht wiederkehrenden Zeitraum zu definieren, verwenden Sie die Datumseingabe. Wenn sie z.B. Ihr Telefon während Ihres Urlaubs umleiten möchten, legen Sie das Anfangs- und Enddatum Ihres Urlaubs fest und klicken auf "V Speichern" (siehe [Abbildung 3.8\)](#page-13-1).

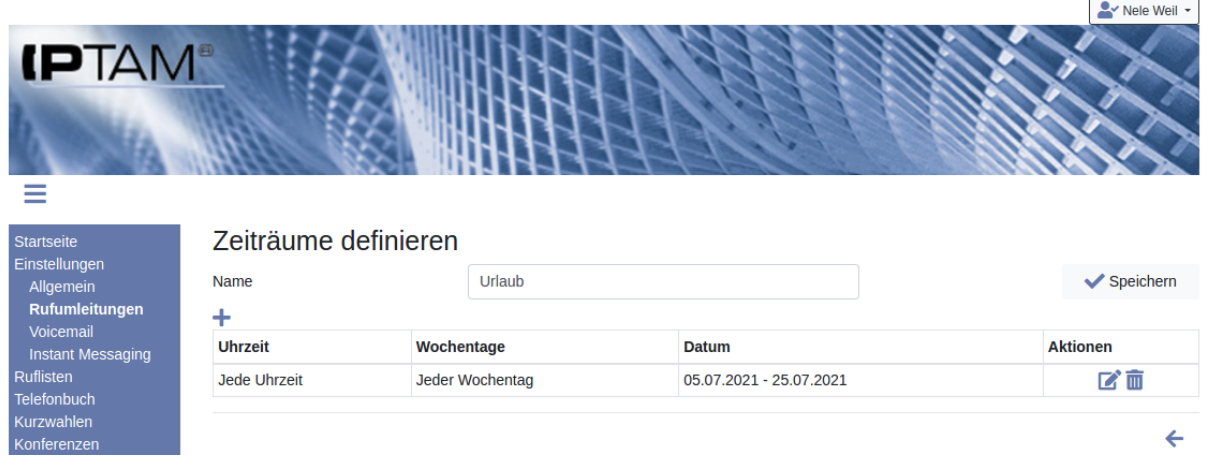

<span id="page-13-1"></span>*Abbildung 3.8: Zeitdefinition über Kalendertage*

Über das Icon  $\leftarrow$  gelangen Sie wieder in die Übersicht Ihrer Zeitdefinitionen, in der nun die von Ihnen konfigurierten Zeiträume angezeigt werden (siehe [Abbildung 3.9\)](#page-14-0). Durch Klick auf das Icon  $\bullet$  aktivieren Sie Ihre Auswahl und in der Seite zur Einstellung der Rufumleitung wird das Häkchen bei "Zeitweise" gesetzt.

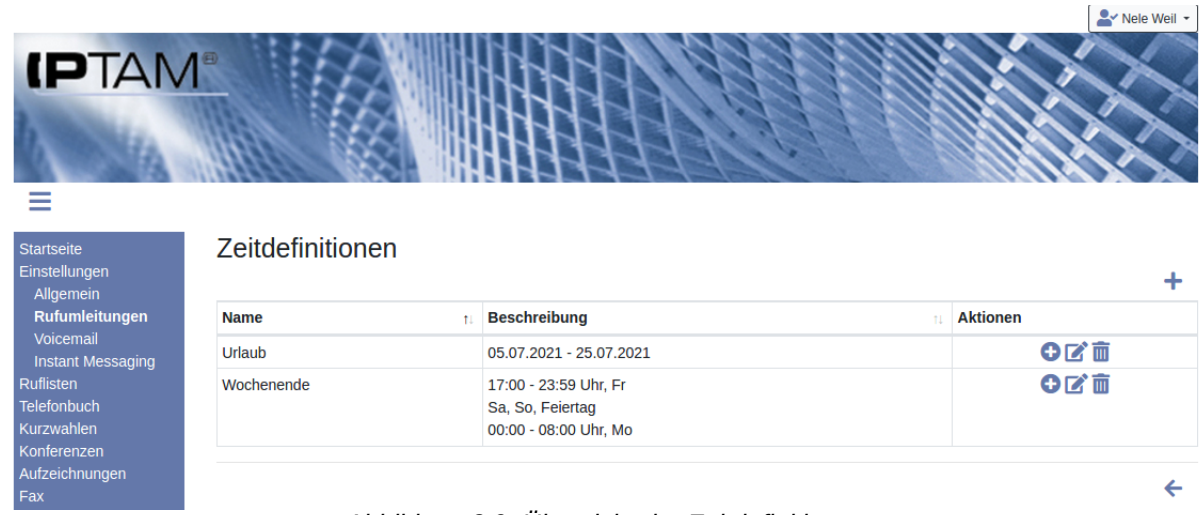

<span id="page-14-0"></span>*Abbildung 3.9: Übersicht der Zeitdefinitionen*

## <span id="page-14-1"></span>*3.2 Rufumleitung bei Nichterreichbarkeit*

Wenn Sie keine permanente Rufumleitung eingestellt haben, werden die an Sie gerichteten Anrufe an alle Endgeräte zugestellt, an denen Sie angemeldet sind. Wenn Sie an keinem Endgerät angemeldet sind, oder das Gespräch nicht innerhalb der von Ihnen unter diesem Menüpunkt konfigurierten Zeitdauer annehmen, erfolgt die Umleitung zu dem hier konfigurierten Ziel. Dies kann, wie bei der permanenten Rufumleitung, Ihre Voicemail, eine andere Nebenstelle der IP-Telefonanlage oder eine beliebige Telefonnummer sein. Auch hier können Sie eine "Ansage" als Ziel

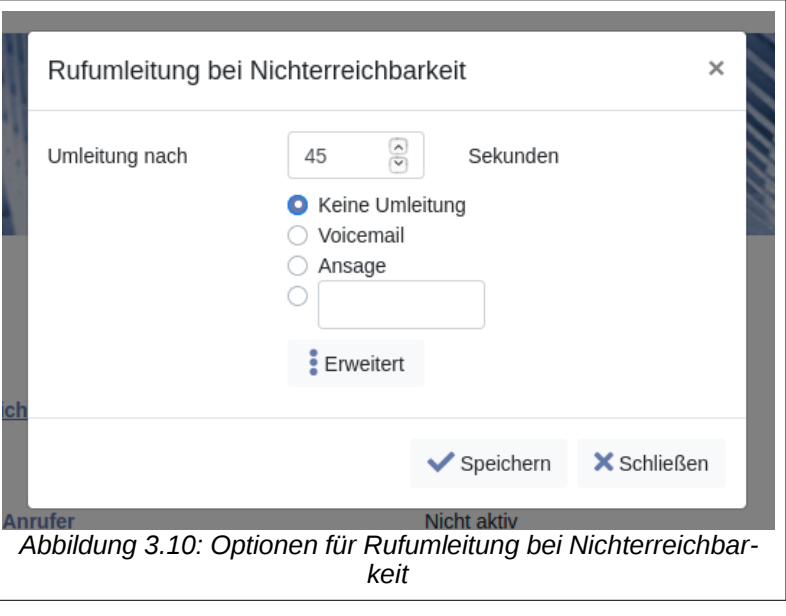

wählen. Die Option "\* Erweitert" ist im Abschnitt [3.6](#page-16-0) auf Seite [17](#page-16-0) beschrieben.

## *3.3 Rufumleitung bei Besetzt und Zweitanruf*

Unter dem Menüpunkt **Einstellungen**►**Allgemein** stellen Sie ein, ob Sie einen Zweitanruf erhalten möchten während Sie ein Telefongespräch führen (siehe [Abbildung 3.11\)](#page-15-0).

Die Art, in der Ihnen ein Zweitanruf signalisiert wird, ist abhängig von dem von Ihnen verwendeten Telefon. Bei einigen Geräten erhalten Sie einen Signalton, auch als "Anklopfen" bezeichnet. Andere Geräte signalisieren einen Zweitanruf durch das Blinken einer Signallampe am Telefon, und Sie können zwischen den beiden Telefonaten hin und her schalten ("makeln").

Eine Rufumleitung bei Besetzt kommt nur dann zum Einsatz, wenn Sie den Zweitanruf deaktiviert haben. Als Ziele für die Rufumleitung können Sie, ebenso wie auch bei der per-

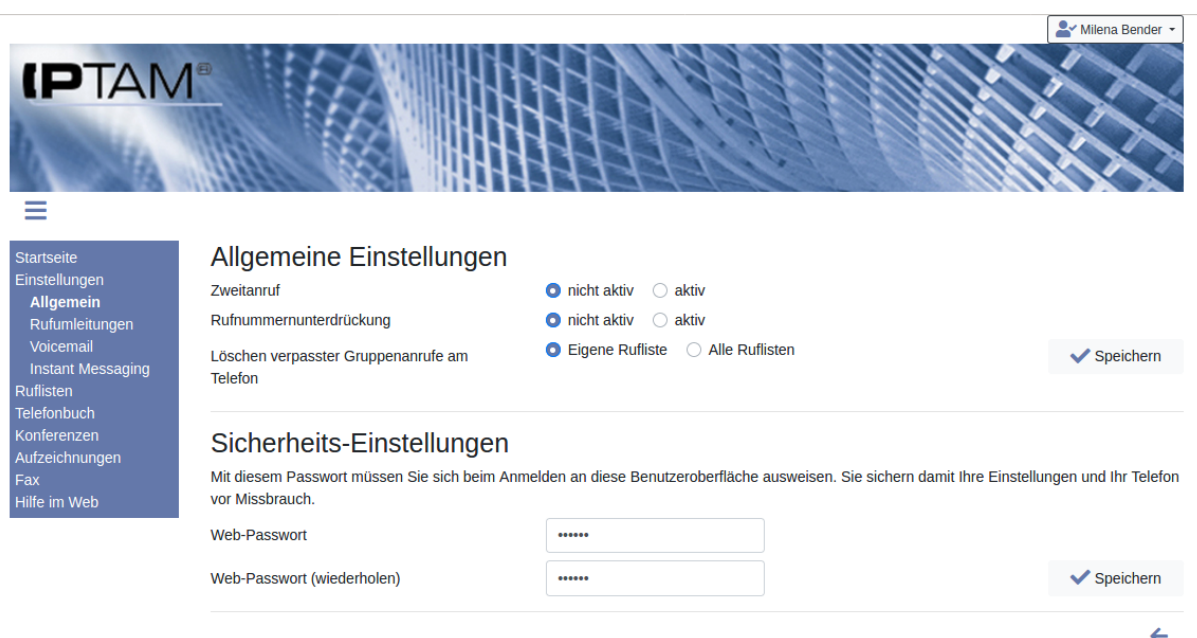

<span id="page-15-0"></span>*Abbildung 3.11: Einstellungen für den Zweitanruf, Rufnummernunterdrückung Anmeldepasswort*

manenten Rufumleitung oder der Rufumleitung bei Nichterreichbarkeit, Ihre Voicemail-Box, einen anderen Nutzer der IP-Telefonanlage oder eine beliebige Telefonnummer eingeben. Auch können Sie eine hinterlegte Ansage einsetzen. Die Option " Erweitert" ist im Abschnitt [3.6](#page-16-0) auf Seite [17](#page-16-0) beschrieben.

#### *3.4 Rufumleitung unbekannter Anrufer*

Sie können externe Anrufer, die keine Rufnummer übermitteln, auf Ihre Voicemail-Box oder an eine beliebige Nebenstelle oder externe Rufnummer umleiten. Wenn Sie z.B. viele Werbeanrufe erhalten und andere Anrufer in der Regel mit einer Absenderrufnummer bei Ihnen anrufen ist diese Einstellung sehr hilfreich. Zum Einstellen klicken Sie im Menü **Einstellungen** ► **Rufumleitungen** auf den Link "Rufumleitung

<span id="page-15-1"></span>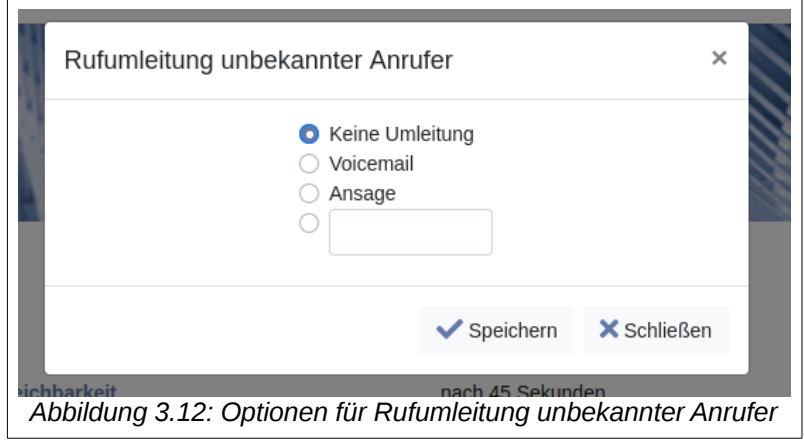

unbekannter Anrufer" und wählen Sie die Einstellung im Dialog (siehe [Abbildung 3.12\)](#page-15-1).

## *3.5 Zurückleiten bei externer Rufumleitung*

Wenn Sie über eine der Umleitungs-Funktionen Anrufe zu einem externen Ziel umleiten verlassen die Anrufe im Normalfall die Telefonanlage. So haben Sie zum Beispiel keine Möglichkeit zu reagieren, wenn der Anruf am neuen Ziel nicht angenommen wird. Im Menü **Einstellungen**►**Rufumleitungen** (siehe [Abbildung 3.1](#page-10-1) auf Seit[e11\)](#page-10-1) können Sie über den Link "Zurückleiten bei externer Rufumleitung" festlegen, dass Anrufe, die nach extern umgeleitet wurden und dort nicht innerhalb einer einstellbaren Zeitspanne ange-

nommen werden, in der IPTAM® PBX weiter vermittelt werden. Sie können als neues Ziel Ihre Voicemail oder eine neue Zielrufnummer angeben.

Beispiel: Sie leiten Anrufe bei Nichterreichbarkeit in der IPTAM® PBX auf Ihr Mobiltelefon um. Im Abschnitt "Zurückleiten bei externer Rufumleitung" legen Sie fest, dass nach 15 Sekunden die Anrufe auf Ihre Voicemail geleitet werden sollen. Folgt nun ein Anruf an Ihre Nebenstelle, den Sie nicht annehmen, so leitet die Rufumleitung bei Nichterreichbarkeit den Anrufer auf Ihr Mobiltelefon. Wenn Sie dort den Anruf nicht innerhalb von den eingestellten 15 Sekunden annehmen, so gelangt der Anrufer auf Ihre Voicemail in der IPTAM® IP-Telefonanlage.

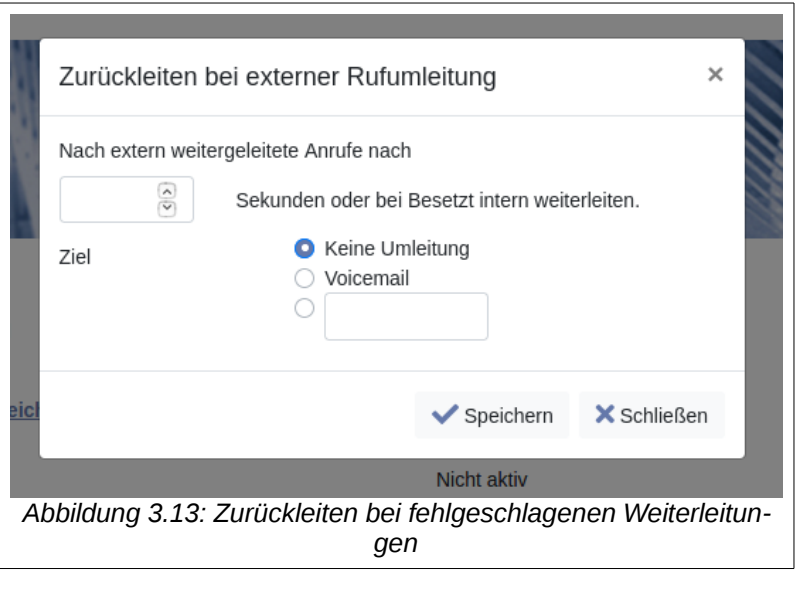

**Hinweis:** Sollten Sie wie im Beispiel die Anrufe auf Ihr Mobiltelefon leiten, so achten Sie darauf, dass dort im Fehlerfall ("Funkloch") keine Rufannahme durch eine Ansage oder Mailbox stattfindet. Die IPTAM® PBX kann nicht unterscheiden, ob der Anruf am Ziel durch einen Menschen oder eine Mailbox angenommen wird.

## <span id="page-16-0"></span>*3.6 Erweiterte Rufumleitungen*

Bei den Rufumleitungen "Permanente Rufumleitung", "Rufumleitung bei Nichterreichbarkeit" und "Rufumleitung bei Besetzt" gibt es die Möglichkeit, die Umleitung für interne und externe Anrufer separat einzustellen. Mit einem Klick auf den Button "Erweitert" bei den betreffenden Umleitungen gelangen Sie zu diesen erweiterten Optionen. Beispielhaft sehen Sie in der [Abbildung 3.14](#page-16-1) die erweiterten Einstellungen für die "Permanente Rufumleitung".

<span id="page-16-1"></span>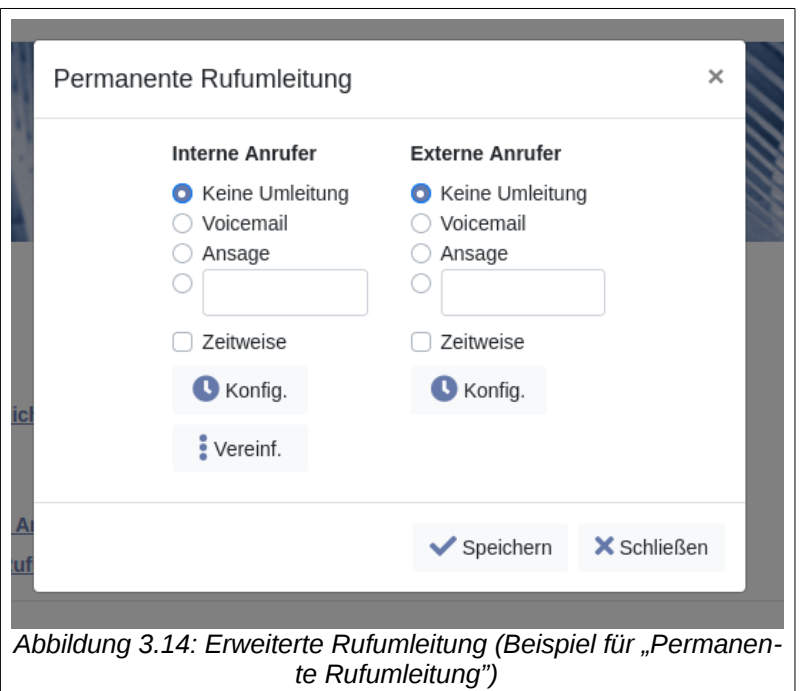

## *3.7 Standard-Ziel für Rufumleitungen*

Einige Telefone verfügen über eine Taste, mit der eine permanente Rufumleitung zu einem

Standardziel mit einem Knopfdruck aktiviert werden kann. Mit einem weiteren Knopfdruck wird die permanente Rufumleitung deaktiviert. Sofern Ihr IP-Telefon eine entsprechend programmierte Taste besitzt, können Sie im Abschnitt "Standard-Ziel für Rufumleitung" ein Ziel hinterlegen, auf das durch Druck auf die entsprechende Taste am Telefon umgeleitet wird.

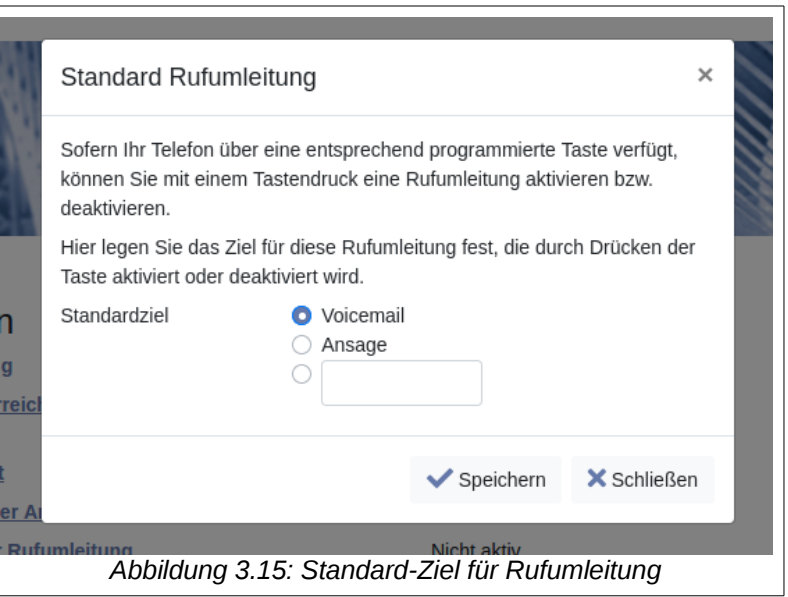

## *3.8 Abfrage und Einstellungen der Rufumleitungen über Ihr Telefon*

Sie können den Status Ihrer Rufumleitung auch über Ihr Telefon abfragen bzw. einstellen. Ihr Administrator teilt Ihnen mit, über welche Tastenkombinationen Sie abfragen können, ob Ihre Rufumleitung derzeit ein- oder ausgeschaltet ist, und über welche Tastenkombinationen sie diese ein- bzw. ausschalten können.

Sofern Ihr Administrator das Leistungsmerkmal "Einwahl" Ihrer IPTAM IP-Telefonanlage eingerichtet hat, haben Sie auch die Möglichkeit von extern die dafür vorgesehene Rufnummer anzurufen. Wenn Sie die Rufnummer der Funktion "Einwahl" von extern anrufen, werden Sie zunächst aufgefordert, eine Zielrufnummer anzugeben. Geben Sie hier die Rufnummer zur Abfrage oder Einstellung der Rufumleitung gefolgt von der #-Taste ein. Anschließend werden Sie nach Ihrer Mailboxnummer gefragt, die Ihrer Nebenstelle entspricht. Anschließend geben Sie den PIN-Code für Ihre Voicemail ein.

Beispiel: Für die "Einwahl" hat Ihr Administrator die Rufnummer 123456 vorgesehen. Ihre Nebenstelle ist 151, Ihre PIN lautet 1234. Die Tastenfolge \*11\* fragt die Einstellung der permanenten Rufumleitung ab.

Rufen Sie von außen die Rufnummer 123456 an. Geben Sie während oder nach der Begrüßung die Rufnummer \*11\* gefolgt von der #-Taste ein. (Ohne die #-Taste müssen Sie einen Augenblick warten). Sie werden dann aufgefordert, Ihre Nebenstelle (151) und Ihre PIN (1234) einzugeben. Schließen Sie auch diese Eingaben mit der #-Taste ab. Sie hören dann, ob Sie eine Rufumleitung konfiguriert haben und welches Ziel vorgesehen ist. Auf dem gleichen Weg können Sie die Weiterleitung auch ändern.

Sie können die Funktion in Verbindung mit Zielwahltasten am Telefon auch nutzen, um unterschiedliche Rufumleitungen mit einem Knopfdruck zu aktivieren.

Beispiel: Für das Setzen der permanenten Umleitung hat Ihnen Ihr Administrator die Rufnummer \*111 genannt. Eine Taste mit der Zielwahl \*111 00170123456 würde die Umleitung mit einem Knopfdruck auf die Mobilfunknummer 0170123456 einstellen.

## *3.9 Bitte-Nicht-Stören Funktion*

Die "Bitte-Nicht-Stören" Funktion wird auch als "Chef-Sekretärin Funktion" bezeichnet. Alle an Sie gerichteten Anrufe werden zu Ihrer Vertretung umgeleitet. Nur Ihre Vertretung kann Sie direkt erreichen. Die "Bitte-Nicht-Stören" Funktion stellt eine permanente Rufumleitung mit Ausnahmen dar. Zur Einstellung der "Bitte-Nicht-Stören" Funktion klicken Sie im Menü **Einstellungen**►**Rufumleitungen** (siehe [Abbildung 3.1](#page-10-1) auf Seit[e11\)](#page-10-1) auf den Button **""** Konfig.". Es öffnet sich der rechts dargestellte Dialog. Geben Sie im Feld "Umleitung zu" das Ziel ein, zu dem Ihre Anrufe umgeleitet werden sollen (siehe [Abbildung 3.16\)](#page-18-1). Der Nutzer der IP-Telefonanlage, zu dem Sie Ihre

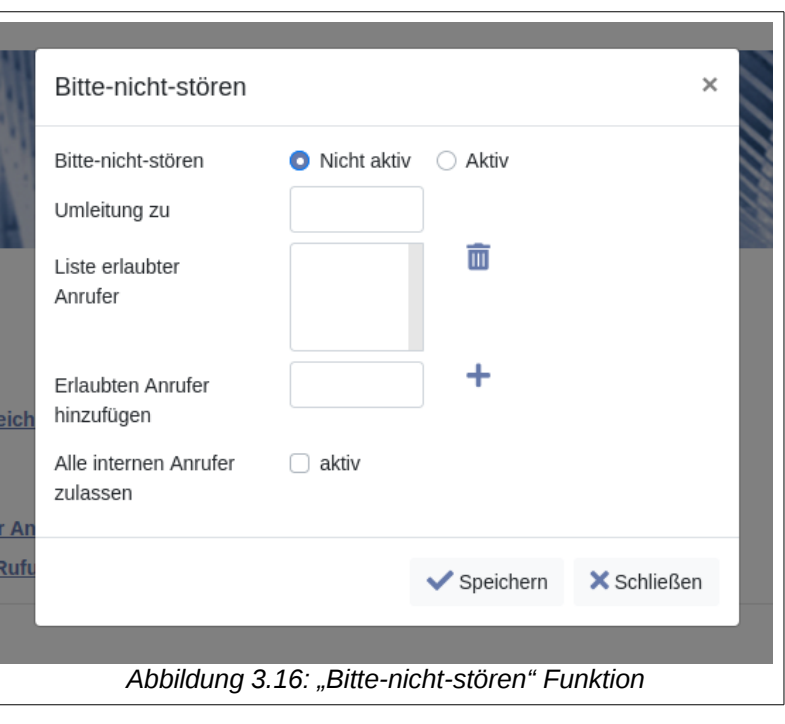

Anrufe umleiten, kann Sie auf jeden Fall erreichen. Sie können jedoch noch weitere erlaubte Anrufer hinzufügen (Icon  $\pm$ ) und wieder entfernen (Icon  $\blacksquare$ ). Möchten Sie alle internen Anrufer in die Ausnahmeliste aufnehmen, so aktivieren Sie die entsprechende Option.

## *3.10 Parallelruf*

Der Parallelruf erlaubt es, an Sie gerichtete Telefonate gleichzeitig oder zeitversetzt neben Ihrem IP-Telefon auch an einem weiteren Ziel, z.B. Ihrem Mobiltelefon zu signalisieren. Sie können den Anruf dann an dem Telefon Ihrer Wahl annehmen.

Die Einstellungen zum Parallelruf erreichen Sie im Menü **Einstellungen**►**Rufumleitungen**

(Abbildung [3.1](#page-10-1) auf Seite [11\)](#page-10-1) durch einen Klick auf den Button **"" Konfig.**". Sie sehen die Optionen des Parallelrufs in [Abbildung 3.17.](#page-18-0) Der parallele Anruf an die eingestellte Zielrufnummer erfolgt entweder gleichzeitig mit dem Anruf an das IP-Telefon oder startet nach einer einstellbaren Zeitspanne.

Da bei Anrufen an Mobiltelefone eine Ansage durch den Provider oder die Mailbox den Anruf un-

<span id="page-18-1"></span><span id="page-18-0"></span>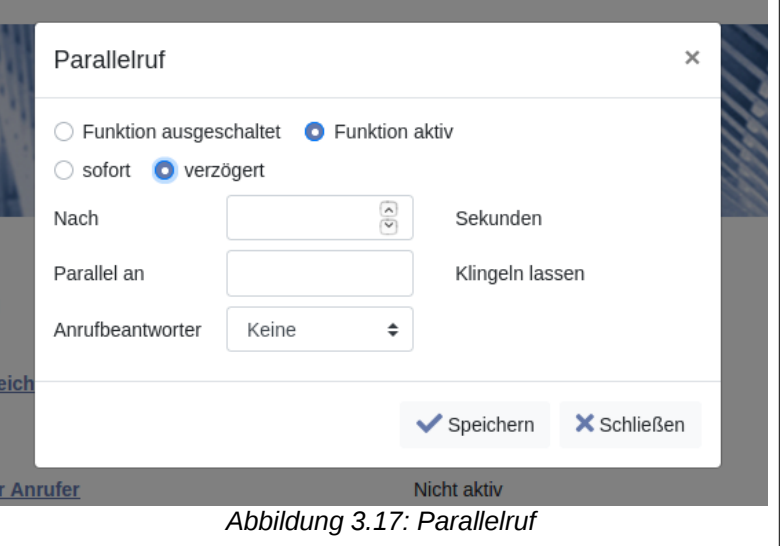

gewollt annehmen kann, gibt es die Möglichkeit, einen solchen Anrufbeantworter zu er-

kennen. Dabei gibt es drei Optionen:

- Keine Erkennung: Ein Anruf kann versehentlich durch die Mailbox des Mobiltelefons angenommen werden. Wählen Sie diese Option nur, wenn keine Mailbox aktiv ist und keine Ansagen durch den Provider erfolgen können.
- Manuell: Bei Rufannahme an Ihrem Mobiltelefon erklingt ein Signalton. Wenn Sie diesen innerhalb von wenigen Sekunden durch einen beliebigen Tastendruck quittieren, erfolgt die eigentliche Rufannahme.
- Automatisch: Die IPTAM® PBX versucht anhand der Ansage einen Anrufbeantworter zu erkennen (Anzahl Worte, Dauer). Wenn ein Anrufbeantworter ausgeschlossen werden kann wird der Anruf angenommen. Wenn Sie diese Variante wählen, müssen Sie sich zweimal mit Ihrem Namen melden (einmal, um die AB-Erkennung zu deaktivieren und einmal damit Ihr Gesprächspartner Ihren Namen hört.

Wählen Sie das für Sie bequemere Verfahren.

## *3.11 Übergabe an Mobiltelefon*

Sie können ein laufendes Telefonat unterbrechungsfrei zu Ihrem Mobiltelefon übergeben. Auch können Sie ein zum Mobiltelefon umgeleitetes Gespräch nahtlos zu Ihrem IP-Telefon zurückholen. Beide Funktionen stehen nur zur Verfügung, wenn Ihr Administrator diese Funktion konfiguriert hat.

Um die Funktion zu nutzen, tragen Sie die Rufnummer Ihres Mobiltelefons im Abschnitt "Eigene Mobilfunknummer" im Menü **Einstellungen**►**Rufumleitungen** ein (Abbildung [3.18\)](#page-19-0).

Beispiel 1: Sie sind im Telefonat und müssen das Haus verlassen. Sie drücken dann die vorgesehene Tastenfolge (in Abbildung [3.18](#page-19-0) ...##") und Ihr Mobiltelefon wird klingeln. Nehmen Sie den Anruf an und legen Sie an Ihrem IP-Telefon auf. Sie setzen das Gespräch unterbrechungsfrei fort.

<span id="page-19-0"></span>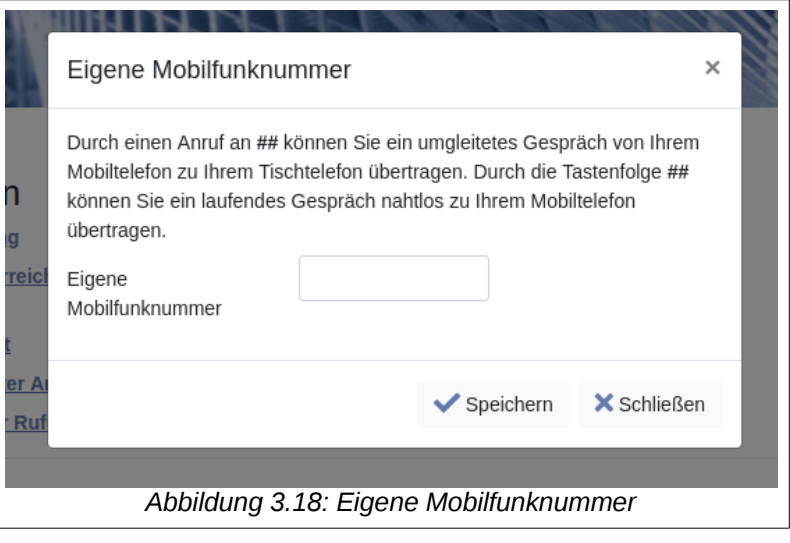

Ihr Gesprächspartner hört keine Wartemusik.

Beispiel 2: Sie sind unterwegs und haben ein Gespräch über eine der Umleitungsfunktionen auf Ihrem Mobiltelefon angenommen. Sie kommen mit dem laufenden Gespräch in Ihr Büro und möchten das Gespräch gern an Ihrem IP-Telefon fortsetzen. Wählen Sie dann an Ihrem IP-Telefon die vorgesehene Tastenfolge (in Abbildung [3.18](#page-19-0) "##"). Das Gespräch ist jetzt auf Ihr IP-Telefon übergeben (unterbrechungsfrei und ohne Wartemusik).

## *3.12 Gegensprechen*

Die IPTAM® PBX bietet die Möglichkeit, Gegensprechverbindungen zwischen einzelnen Nebenstellen einzurichten. Bei einer Gegensprechverbindungen erfolgt eine automatische Rufannahme, so dass der Anrufer direkt mit dem Angerufenen sprechen kann. Im Menü

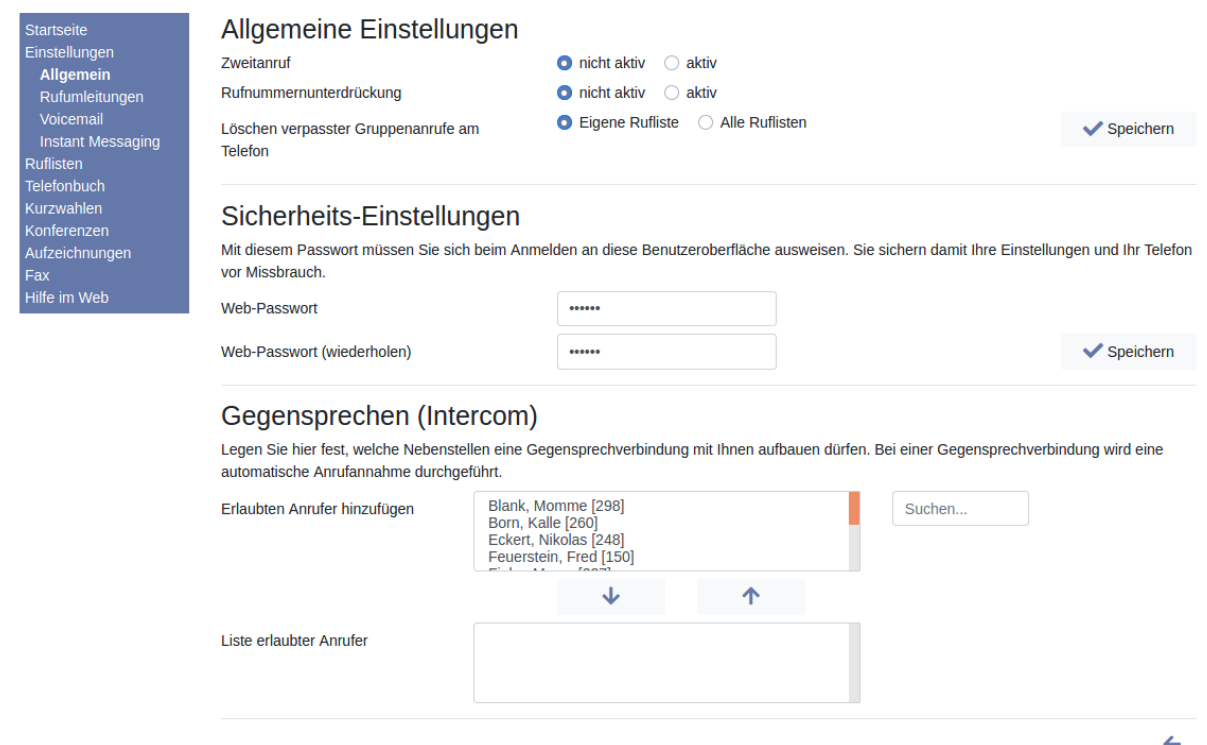

<span id="page-20-1"></span>*Abbildung 3.19: Gegensprechen*

**Einstellungen**►**Allgemein** legen Sie im Abschnitt "Gegensprechen (Intercom)" fest, von welchen Nebenstellen eine derartige Verbindung zu Ihrer Nebenstelle aufgebaut werden darf (siehe [Abbildung 3.19\)](#page-20-1). Die Einstellung wird Ihnen nur angeboten, wenn Ihr Administrator die Funktion eingerichtet hat. Beachten Sie, dass bei einem Gegensprechen Ihr eigenes Telefon zunächst stumm geschaltet sein kann (abhängig vom Telefonmodell und der durch Ihren Administrator vorgesehenen Einstellung dazu).

## <span id="page-20-0"></span>**4 Ruflisten**

Anrufe, die Sie durchgeführt haben sowie Anrufe, die an Sie gerichtet waren, führt die IPTAM® PBX in Ruflisten auf. Auf diese Ruflisten können Sie über Ihr persönliches Telefonanlagenportal bequem zugreifen. Die Anrufe werden in den vier Listen

- Alle Anrufe
- Entgangene Anrufe,
- Angenommene Anrufe und
- Gewählte Rufnummern

geführt. Die Liste "Alle Anrufe" listet alle Anrufe in chronologischer Reihenfolge auf. In der Liste "Entgangene Anrufe" werden auch solche Anrufe aufgeführt, die aufgrund der Rufumleitung (siehe Abschnitt [3.2](#page-14-1) auf Seite [15\)](#page-14-1) zu einem anderen Ziel umgeleitet wurden.

Die Ruflisten bieten Ihnen eine bequeme Möglichkeit durch einen Mausklick einen Rückruf zu starten. Sie können die Anrufer auch auf einfachen Weg in das Telefonbuch übernehmen.

Die meisten der von der IPTAM® IP-Telefonanlage unterstützen Telefone bieten ebenfalls einen bequemen Weg, auf die Ruflisten der Telefonanlage zuzugreifen. Außerdem bieten viele IP-Telefone ebenfalls die Möglichkeit, Anruflisten zu führen. Dabei werden jedoch nur die Anrufe aufgeführt, die von oder zu dem jeweiligen Endgerät geführt wurden. Die Ruf-

listen, die die IPTAM® IP-Telefonanlage führt, enthalten alle Ihre Anrufe, unabhängig davon von welchem Endgerät sie geführt wurden. Auch an Sie gerichtete Anrufe, die nicht zugestellt werden konnten, weil Sie nicht an der Telefonanlage angemeldet waren, werden aufgeführt. Näheres hierzu kann Ihnen Ihr Administrator mitteilen.

Die Einträge der Ruflisten können an einigen Telefonen auch vom Telefon aus gelöscht werden. Anrufe an eine Klingelgruppe, die von niemandem der Gruppe angenommen wurden, werden in der Liste "Verpasste Anrufe" bei allen Teilnehmern der Gruppe gelistet. Wenn Sie einen solchen Eintrag am Telefon löschen, beachten Sie die Einstellung "Löschen verpasster Gruppenanrufe" im Menü **Einstellungen**►**Allgemein**. (Siehe [Abbildung](#page-21-1) [4.1](#page-21-1) Dort können Sie einstellen, ob beim Löschen eines solchen Eintrags nur der Eintrag Ihrer Rufliste entfernt wird oder ob der Eintrag aus allen Ruflisten gelöscht wird.

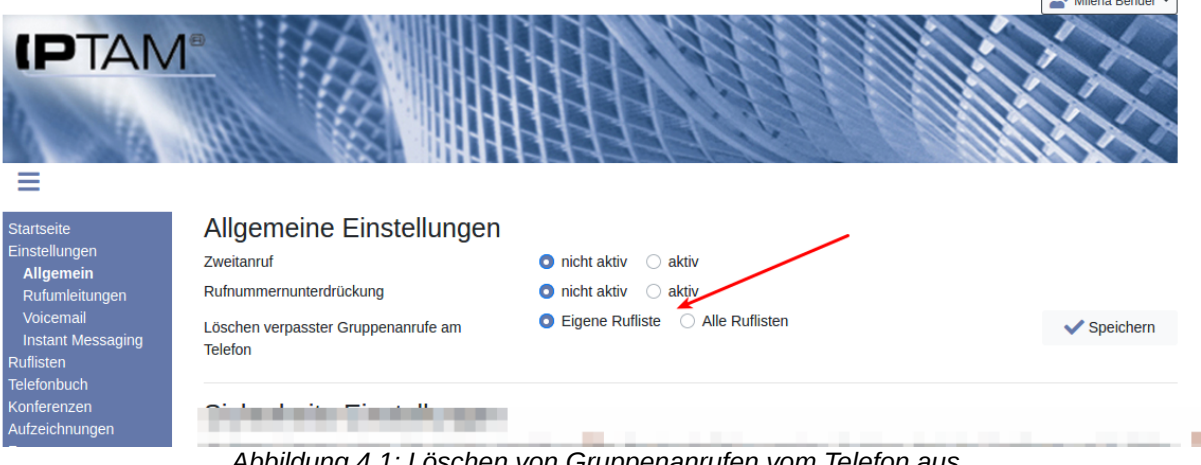

<span id="page-21-1"></span>*Abbildung 4.1: Löschen von Gruppenanrufen vom Telefon aus*

## <span id="page-21-2"></span>*4.1 Alle Anrufe*

| <b>Alle Anrufe</b>                             | ٠ | <b>Rufnummer</b>                            | <b>Tatsächliches Ziel</b> | <b>Nachricht / Dauer</b><br>t1 | Zeit<br>t.       | <b>Aktionen</b> |
|------------------------------------------------|---|---------------------------------------------|---------------------------|--------------------------------|------------------|-----------------|
| <b>Entgangene Anrufe</b><br>Angenommene Anrufe | 1 | <b>V</b> "Kalle Born" <260>                 | (weitergeleitet für 245)  | 01:34                          | 06.11.2020 09:38 | ノび面             |
| Gewählte Nummern                               | 2 | $\mathcal{J}$ "Nele Weil" <255>             |                           | Keine Nachricht hinterlassen   | 30.10.2020 12:56 | ノび前             |
| <b>Telefonbuch</b><br>Konferenzen              | 3 | <b>J</b> "Kalle Born" <260>                 |                           | 00:01                          | 30.10.2020 12:56 | ノび前             |
| Aufzeichnungen                                 | 4 | $\frac{1}{2}$ "002414012948" <002414012948> |                           | 00:05                          | 30.10.2020 12:55 | ノび而             |
| <b>Fax</b><br>Hilfe im Web                     | 5 | "Momme Blank" < $298$                       |                           | 00:01                          | 30.10.2020 12:55 | ノび而             |
|                                                | 6 | $\mathcal{J}$ "Max Müller" <245>            |                           | 00:01                          | 30.10.2020 12:55 | ノび面             |
|                                                |   | "Nele Weil" < $255$                         |                           | Keine Nachricht hinterlassen   | 30.10.2020 12:54 | ノび前             |

<span id="page-21-0"></span>Abbildung 4.2: Rufliste "Alle Anrufe"

Eine Übersicht aller Anrufe in zeitlicher Reihenfolge finden Sie über das Menü **Ruflisten►Alle Anrufe** (siehe [Abbildung 4.2\)](#page-21-0). Über die kleinen Pfeile in den Tabellenköpfen können Sie die tabellarische Darstellung sortieren. Sobald die Tabelle mehr als zehn Einträge umfasst, erscheinen Hilfen zum Blättern und Suchen (vgl. Abbildung "Angenommene Anrufe" in [Abbildung 4.5\)](#page-23-0).

Das Icon in der linken Spalte zeigt an, ob es sich um einen verpassten Anruf handelt, ein

 $\leftarrow$ 

 $\theta$  of Milana, Dansley,  $\alpha$ 

angenommenes Gespräch oder über ein abgehenden Anruf. In der Spalte "Rufnummer" wird Ihnen die Absenderrufnummer und ggf. der Name angezeigt, wobei die Amtskennziffer, die Sie für einen Rückruf wählen müssen direkt mit angezeigt wird. Die Spalte "Tatsächliches Ziel" zeigt Informationen bei Gesprächen an, die über eine Weiterleitung zu Ihnen gelangten oder die an Sie gerichtet waren und weiter geleitet wurden. Die Spalte "Nachricht / Dauer" enthält die Gesprächsdauer oder den Hinweis auf eine eventuell hinterlassene Nachricht in Ihrer Voicemail-Box bei verpassten Anrufen.

Klicken Sie das Telefonhörer-Symbol **J** an, um den Anrufer anzurufen. In der Regel wird Ihr Telefon den Anruf im Freisprechmodus aufbauen. Im Display sehen Sie die angerufene Zielrufnummer. Falls Ihr Telefon diese Methode nicht unterstützt, wird beim Klicken des Buttons zunächst Ihr eigenes Telefon klingeln. Im Display wird ihnen dabei "PC-Wahl" gefolgt von der Zielrufnummer angezeigt. Sobald sie den Hörer abheben, wird der Ruf zum Ziel aufgebaut und Sie erhalten ein Rufzeichen.

Sie können die Rufnummer aus der Liste auch in das zentrale Telefonbuch der IPTAM® PBX übernehmen. Klicken Sie dazu auf das Icon **12**. Nähere Informationen finden Sie im Kapitel [5.3.3.](#page-27-0)

Mit dem Icon  $\overline{m}$  können Sie einen Eintrag löschen, über den Link "Liste Löschen  $\overline{m}$ " können Sie die gesamte Liste löschen. Beim Löschen eines verpassten Anrufs, der an eine Klingelgruppe gerichtet war, erscheint eine Dialogbox (siehe [Abbildung 4.4\)](#page-23-1).

## *4.2 Entgangene Anrufe*

Über das Menü **Ruflisten►Entgangene Anrufe** werden Ihnen die Anrufe angezeigt, die Sie nicht erreicht haben (siehe [Abbildung 4.3\)](#page-22-0).

| <b>IPTAM</b><br>$\overline{\phantom{a}}$       |                      |                          |                           |                              |                  | Milena Bender - |
|------------------------------------------------|----------------------|--------------------------|---------------------------|------------------------------|------------------|-----------------|
| Startseite<br>Einstellungen<br>Ruflisten       |                      | <b>Entgangene Anrufe</b> |                           |                              |                  | C               |
| Alle Anrufe                                    | $\ddot{\phantom{1}}$ | <b>Rufnummer</b>         | <b>Tatsächliches Ziel</b> | <b>Nachricht</b>             | Zeit             | <b>Aktionen</b> |
| <b>Entgangene Anrufe</b><br>Angenommene Anrufe | 1                    | "Momme Blank" <298>      |                           | Nachricht hinterlassen       | 06.11.2020 11:03 | ノび面             |
| Gewählte Nummern                               | 2                    | "Kalle Born" <260>       | (weitergeleitet für 245)  | Keine Nachricht hinterlassen | 06.11.2020 11:02 | ノび面             |
| <b>Telefonbuch</b><br>Konferenzen              | 3                    | "Nele Weil" <255>        |                           | Keine Nachricht hinterlassen | 30.10.2020 12:56 | ノび面             |
| Aufzeichnungen                                 | 4                    | "Nele Weil" <255>        |                           | Keine Nachricht hinterlassen | 30.10.2020 12:54 | ノび面             |
| Fax<br>Hilfe im Web                            |                      |                          |                           |                              |                  | Liste löschen   |

<span id="page-22-0"></span>*Abbildung 4.3: Liste entgangener Anrufe*

Die Bedeutung der Spalten und die Aktionen aus der Liste heraus (Anrufen, Übernahme in das Telefonbuch, Löschen von Einträgen) sind wie im vorangegangenen Abschnitt beschrieben.

Beim Löschen eines verpassten Anrufs, der an eine Klingelgruppe gerichtet war, öffnet sich der Dialog aus [Abbildung 4.4.](#page-23-1) Dort können Sie festlegen, ob der Anruf in Ihrer eigenen Rufliste oder auch in den Ruflisten aller anderen Gruppenmitglieder gelöscht werden soll. So wissen Ihre Kollegen, dass Sie sich um den Anruf gekümmert haben.

<span id="page-23-1"></span>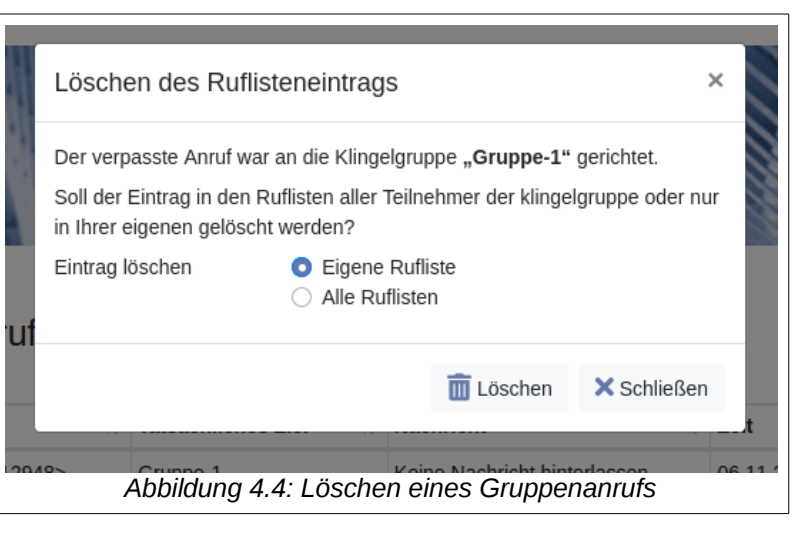

## *4.3 Angenommen Anrufe*

| Entgangene Anrufe<br>Angenommene       | $\ddot{\phantom{1}}$ | <b>Rufnummer</b><br>t1        | Zeit<br>t1       | <b>Dauer</b><br>ti. | <b>Aktionen</b>                |
|----------------------------------------|----------------------|-------------------------------|------------------|---------------------|--------------------------------|
| Anrufe                                 | 1                    | "Momme Blank" <298>           | 06.11.2020 09:36 | 00:21               | ノび面                            |
| Gewählte Nummern<br><b>Telefonbuch</b> | $\overline{2}$       | "Lea Fischer" <263>           | 03.11.2020 17:41 | 00:05               | ノび面                            |
| Konferenzen                            | 3                    | "(g) IPTAM" <002414012948>    | 03.11.2020 12:35 | 00:06               | ノび面                            |
| Aufzeichnungen                         | 4                    | "(a) IPTAM" <002414012948>    | 03.11.2020 12:34 | 00:05               | ノビー                            |
| Hilfe im Web                           | 5                    | "Max Müller" <245>            | 03.11.2020 12:33 | 00:12               | ノび面                            |
|                                        | 6                    | "Max Müller" <245>            | 03.11.2020 12:33 | 00:04               | ノび面                            |
|                                        | 7                    | "(g) IPTAM" <002414012948>    | 03.11.2020 12:29 | 00:04               | ノび面                            |
|                                        | 8                    | "(g) IPTAM" <002414012948>    | 03.11.2020 11:50 | 00:05               | ノび面                            |
|                                        | 9                    | "002414012948" <002414012948> | 03.11.2020 11:49 | 00:09               | ノび面                            |
|                                        | 10                   | "Vincent Philipp" <283>       | 30.10.2020 17:38 | 00:58               | ノビ面                            |
|                                        |                      | Zeige 1 von 3 Seiten          |                  | Zurück              | Nächste<br>3<br>$\overline{2}$ |

<span id="page-23-0"></span>*Abbildung 4.5: Liste angenommener Anrufe*

In der Rufliste "Angenommene Anrufe" sehen Sie die Telefonate die Sie geführt haben (siehe [Abbildung 4.5\)](#page-23-0). Auch diese Liste, ebenso wie die Rufliste "Gewählte Rufnummern" bietet Ihnen über den Icons in der Spalte "Aktionen" die im Abschnitt [4.1](#page-21-2) beschriebenen Optionen, einen Rückruf zu starten, den Anrufer in das Telefonbuch zu übernehmen oder den Eintrag zu löschen.

## **5 Zentrales Telefonbuch**

Die IPTAM® PBX besitzt ein zentrales Telefonbuch, das durch den Administrator Ihrer Telefonanlage verwaltet wird sowie ein anwenderspezifisches Telefonbuch für jeden Anwender. Ihr Administrator kann für Sie das Recht eingeräumt haben, das zentrale Telefonbuch zu pflegen. In diesem Fall haben Sie bei den im folgenden beschriebenen Funktionen die Möglichkeit zu wählen, ob sich die jeweilige Aktion auf Ihr persönliches Telefonbuch oder das zentrale Telefonbuch bezieht.

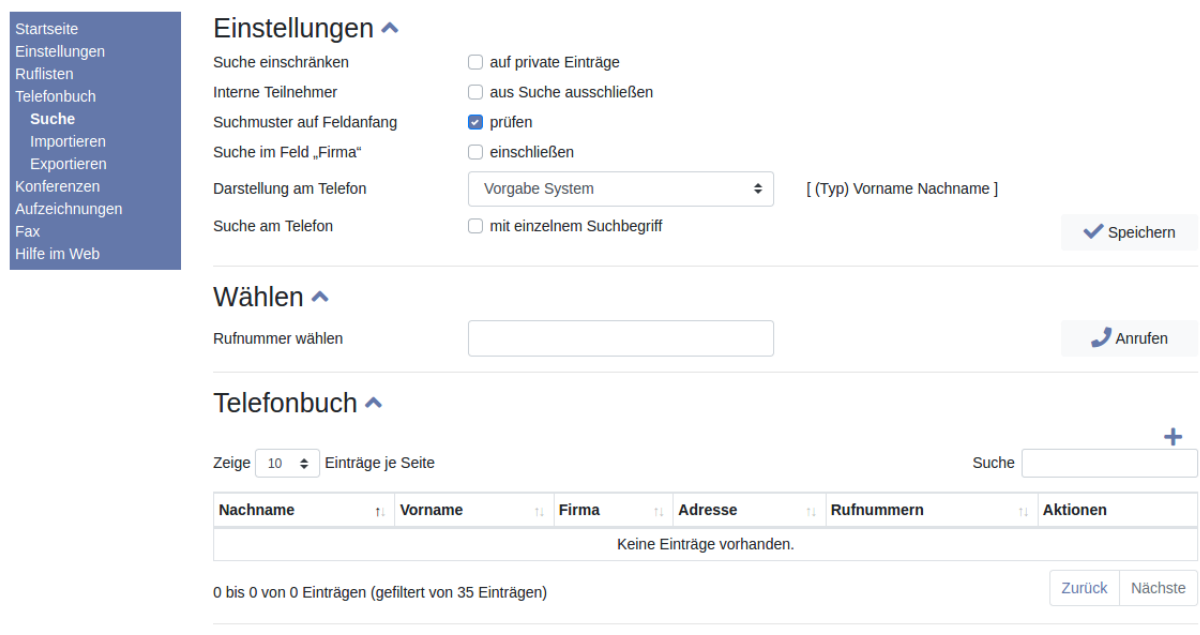

<span id="page-24-0"></span>*Abbildung 5.1: Einstellungen des Telefonbuchs und Suche im Telefonbuch*

Im Menüpunkt **Telefonbuch►Suche** können Sie Einstellungen zur Telefonbuchfunktion setzen, einen Anruf aus dem Web-Portal heraus starten und Einträge suchen und ergänzen (siehe [Abbildung 5.1\)](#page-24-0).

Hinter den Überschriften sehen Sie die Icons  $\sim$  und  $\sim$ . Damit können Sie den darunter liegenden Abschnitt ausblenden bzw. einblenden.

#### *5.1 Einstellungen zum Telefonbuch*

Im Abschnitt "Einstellungen" beeinflussen Sie die Suche und die Darstellung von Telefonbucheinträgen.

- Sie können die Suche auf private Einträge einschränken. Die Suchergebnisse enthalten dann ausschließlich die von Ihnen als persönliche Einträge eingefügten Einträge.
- Das Telefonbuch umfasst auch die internen Nebenstellen der IPTAM® PBX. Wenn Sie die bei der Suche nicht angezeigt bekommen wollen, wählen Sie die entsprechende Option.
- Im Normalfall wird der eingegebene Suchbegriff auf den Feldanfang bezogen. Eine Suche nach "man" findet "Manfred" aber nicht "Kaufmann". Wenn Sie die Option deaktivieren würde die Suche beide Treffer finden.
- Das Telefonbuch umfasst neben Vor- und Nachname auch ggf. den Firmennamen. Sie können die Suche auf Treffer im Feld "Firma" erweitern.
- Ihr Administrator hat festgelegt, wie die Anrufe an Ihrem Telefon angezeigt werden sollen. Die Angabe "(Typ)" bezeichnet den Rufnummerntyp, z.B. "(m)" für Mobil. Falls Ihnen die Darstellung nicht gefällt können Sie sie über die Ausklappbox anpassen. Diese abweichende Einstellung wirkt nicht auf Anrufe, die Sie als Teilnehmer einer Klingelgruppe oder Warteschlange erreichen.

• Bei einigen Telefonmodellen erfolgt die Suche am Telefon durch ein Formular, in das der Suchbegriff eingegeben wird, bei anderen erfolgt eine inkrementelle Suche mit jedem Tastendruck. Falls Ihr Telefon zur ersten Gruppe gehört, können Sie einstellen, dass das Formular nur eine Suchbegriff enthält. Andernfalls können die Suchbestandteile (wie Vorname, Nachname, etc) einzeln eingetragen werden.

#### *5.2 Wählen*

Sie können einen Anruf über das Web-Portal ausführen. Tragen Sie die Rufnummer so wie Sie sie auch am Telefon eingeben würden (also bei externen Zielen mit Amtsholung) in das Textfeld ein und klicken Sie auf den Button " Wählen". In der Regel wird Ihr Telefon den Anruf im Freisprechmodus aufbauen. Im Display sehen Sie die angerufene Zielrufnummer. Falls Ihr Telefon diese Methode nicht unterstützt, wird beim Klicken des Buttons zunächst Ihr eigenes Telefon klingeln. Im Display wird ihnen dabei "PC-Wahl" gefolgt von der Zielrufnummer angezeigt. Sobald sie den Hörer abheben, wird der Ruf zum Ziel aufgebaut und Sie erhalten ein Rufzeichen.

## *5.3 Suche, Bearbeiten und Ergänzen*

Im Abschnitt "Telefonbuch" wird Ihnen eine Tabelle angeboten, die die aktuell gefundenen Einträge anzeigt. Sie können die Seitenlänge der Tabelle verändern und mit Hilfe der Icons unten rechts blättern. Oben rechts können Sie einen Suchbegriff eingeben. Die Suche findet unter Berücksichtigung der Einstellungen in allen Spalten statt, jeder Tastendruck verkürzt die Ansicht. Suchbegriff und Seiteneinstellungen bleiben erhalten.

Über die kleinen Pfeile in den Tabellenköpfen können Sie die tabellarische Darstellung sortieren.

Die in [Abbildung 5.2](#page-26-0) gezeigte Spalte "Typ" wird nur bei Anwendern sichtbar, bei denen der Administrator das Recht zur Pflege des zentralen Telefonbuchs aktiviert hat. Die Spalte zeigt an, ob der betreffende Eintrag im öffentlichen oder privaten Teil des Telefonbuchs liegt.

Die Icons  $\Box$  und  $\Box$  dienen zum Bearbeiten und Löschen. Sie werden nur bei Einträgen angezeigt, bei denen Sie diese Optionen haben: Bei eigenen persönlichen Einträgen oder öffentlichen Einträgen, wenn Sie Telefonbuch-Administrator sind.

Das Icon  $\Box$  öffnet den Kontakt zum Bearbeiten (siehe unten), das Icon  $\overline{\mathfrak{m}}$  löscht den Kontakt mit allen Rufnummern. Möchten Sie nur eine Rufnummer löschen, nutzen Sie den Bearbeiten-Dialog.

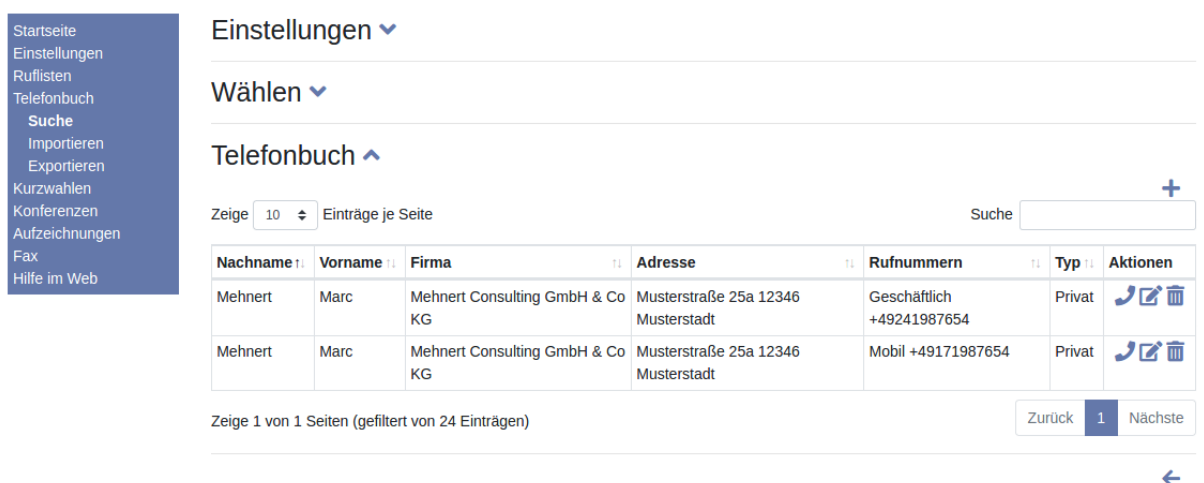

<span id="page-26-0"></span>*Abbildung 5.2: Suche im Telefonbuch*

Mit dem Icon **Starten Sie einen Anruf zur angegebenen Rufnummer.** 

## **5.3.1 Neuer Kontakt**

<span id="page-26-2"></span>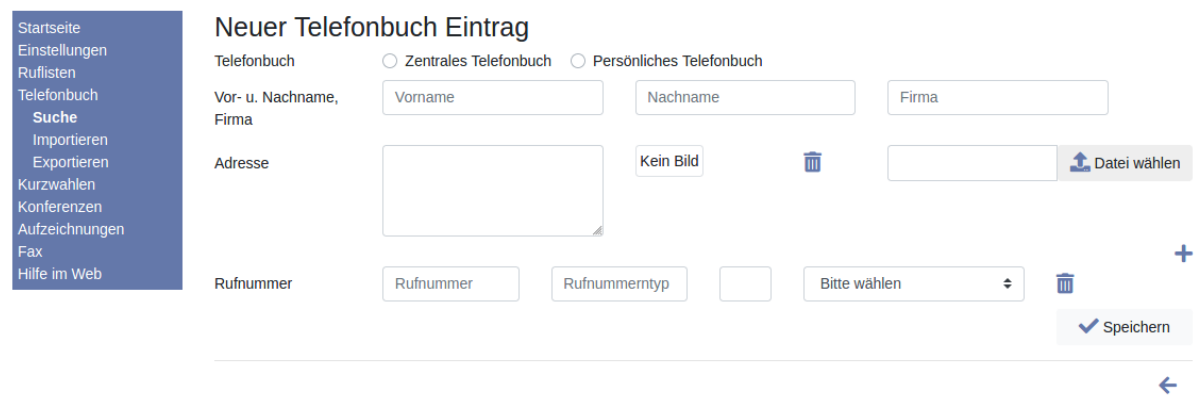

<span id="page-26-1"></span>*Abbildung 5.3: Neuer Kontakt*

Klicken Sie auf das Icon + rechts oberhalb der Tabelle im Menü **Telefonbuch ► Suche**. Daraufhin öffnet sich der in [Abbildung 5.3](#page-26-1) dargestellte Dialog. Die Option "Telefonbuch" zur Auswahl des zentralen oder persönlichen Telefonbuchs steht nur bei Anwendern zur Verfügung, die vom Administrator als Telefonbuch-Administrator eingerichtet wurden. Tragen Sie die Daten in die Felder ein. Die Option ein Bild zu hinterlegen wird nur angeboten, wenn der Administrator die Bildanzeige am Telefon aktiviert hat. Laden Sie ggf, ein Bild über den Button " $\triangle$  Datei wählen" auf die Telefonanlage. Das Bild wird an geeigneten Telefonen angezeigt (bei eingehenden Anrufen und im Gespräch).

Sie können eine oder mehrere Rufnummern zum Kontakt hinterlegen. Für weitere Rufnummern klicken Sie auf das Icon  $\pm$ . Löschen können Sie einen Eintrag mit dem Icon  $\overline{m}$ .

Zu jeder Rufnummer können Sie einen Typ angeben (eine Lang- und eine Kurzform). Die Langform wird im Web-Portal verwendet, die Kurzform wird am Telefon genutzt. Sie tragen die beiden Begriffe entweder in die Textfelder ein oder wählen den Typ aus der Ausklappbox.

#### <span id="page-27-4"></span>**5.3.2** Bearbeiten eines Kontakt, Löschen einer Rufnummer

Eigene Einträge (oder öffentliche Einträge wenn Sie Telefonbuch-Administrator sind) können Sie bearbeiten, indem Sie das Icon  $\mathbb{Z}^*$  bei einem Eintrag anklicken. Es öffnet sich der in [Abbildung 5.4](#page-27-3) dargestellte Dialog (ganz ähnlich zum Dialog "Neuer Kontakt").

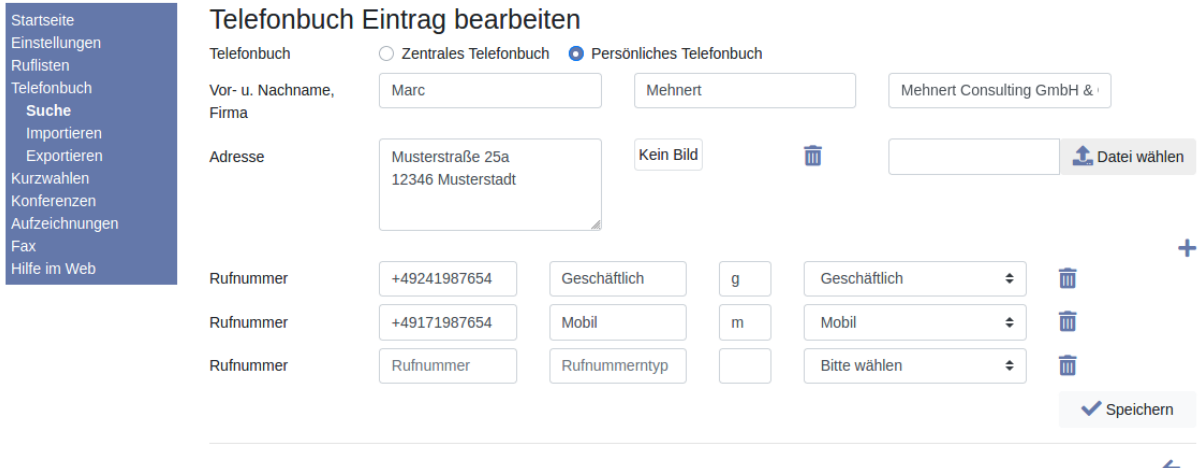

<span id="page-27-3"></span>*Abbildung 5.4: Bearbeiten eines Kontakts*

Die vorhandenen Einträge können Sie bearbeiten, weitere Rufnummern ergänzen (Icon  $\pm$ ) oder Sie löschen eine Rufnummer über das Icon  $\overline{m}$ .

## <span id="page-27-0"></span>**5.3.3 Übernehmen aus Ruflisten und Voicemail-Box**

Sie können die Rufnummern aus Ruflisten und Nachrichten der Voicemail-Box in das Telefonbuch übernehmen. Sobald Sie auf das Icon  $\mathbb{Z}^*$  in den genannten Bereichen klicken zeigt sich ein Dialog, in dem Sie wählen können, ob die Rufnummer zu einem vorhandenen Kontakt [\(Abbildung 5.6\)](#page-27-2) hinzugefügt oder ob ein neuer Kontakt [\(Abbildung](#page-27-1) [5.5\)](#page-27-1) angelegt werden soll. Der untere Bereich des Dialogs ist abhängig von der Auswahl "Rufnummer" im Dialog.

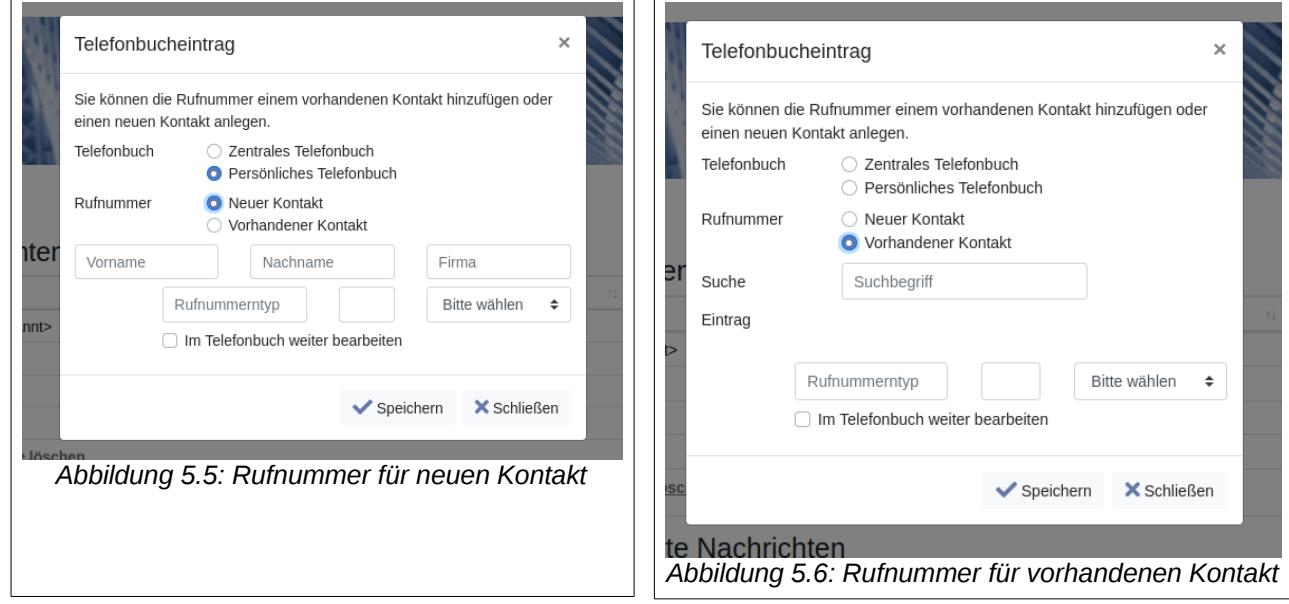

<span id="page-27-2"></span><span id="page-27-1"></span>Die Option "Telefonbuch" zur Auswahl des zentralen oder persönlichen Telefonbuchs steht

nur bei Anwendern zur Verfügung, die vom Administrator als Telefonbuch-Administrator eingerichtet wurden.

Beim Hinzufügen der Rufnummer zu einem neuen Kontakt tragen Sie die Daten analog zu Abschnitt [5.3.1](#page-26-2) ein. Wollen Sie den Telefonbucheintrag ergänzen (z.B. durch die Adresse) aktivieren Sie die Option "Im Telefonbuch weiter bearbeiten". Nach dem Speichern wird der Dialog [Abbildung 5.6](#page-27-2) aus Abschnitt [5.3.2](#page-27-4) geöffnet.

Möchten Sie die Rufnummer zu einem vorhandenen Kontakt hinzufügen, tragen Sie einen Suchbegriff ein, um den Kontakt zu suchen. Bei der Suche wird eine Vorschlagsliste angezeigt. Für den Fall, dass Sie die Daten des Kontakts noch bearbeiten wollen, wählen Sie die Option "Im Telefonbuch weiter bearbeiten" wie oben beschrieben.

#### *5.4 Telefonbuch importieren*

Sie können einen oder mehrere Einträge in das Telefonbuch importieren. Dabei werden die Formate "CSV" und "vCard" unterstützt.

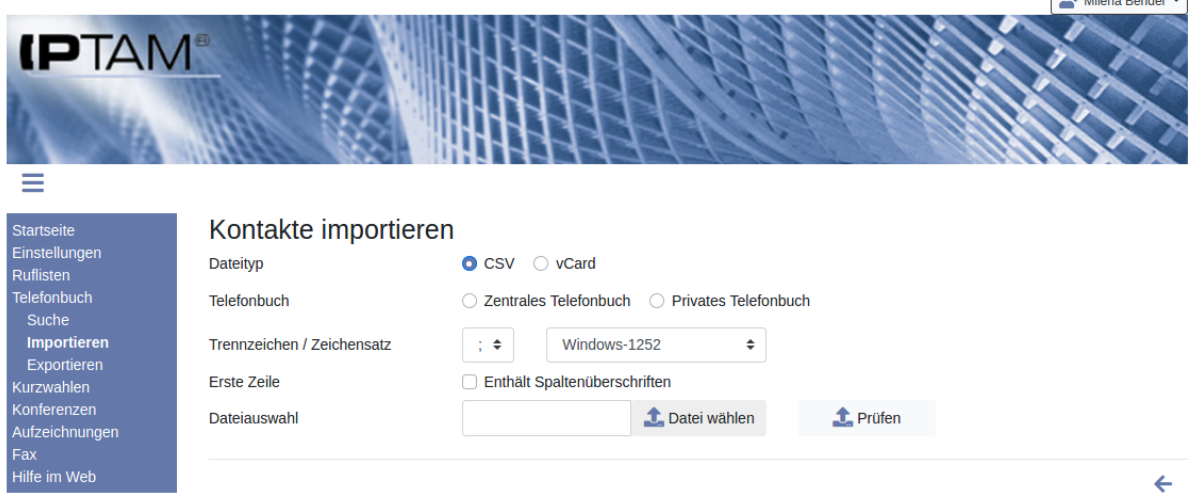

## **5.4.1 Importieren im CSV-Format**

<span id="page-28-0"></span>*Abbildung 5.7: Import CSV-Daten in Telefonbuch*

Liegen Ihre neuen Kontaktdaten im CSV-Format vor, so wählen Sie den Menü-Eintrag **Telefonbuch►Importieren** und wählen Sie bei Datentyp die Option "CSV". Es zeigt sich der in [Abbildung 5.7](#page-28-0) dargestellte Dialog. Die Option "Telefonbuch" zur Auswahl des zentralen oder persönlichen Telefonbuchs steht nur bei Anwendern zur Verfügung, die vom Administrator als Telefonbuch-Administrator eingerichtet wurden.

Wählen Sie aus, welches Trennzeichen in der Datei verwendet wird und in welchem Zeichensatz die Daten vorliegen. Falls die Datei in der ersten Zeile Spaltenüberschriften enthält, klicken Sie die entsprechende Checkbox an, damit diese Zeile nicht übernommen wird. Wählen Sie dann über den Button " $\ddagger$  Datei wählen" die Datei aus und klicken Sie auf den Button **1**. Prüfen".

 $\bullet$  and  $\bullet$  and  $\bullet$ 

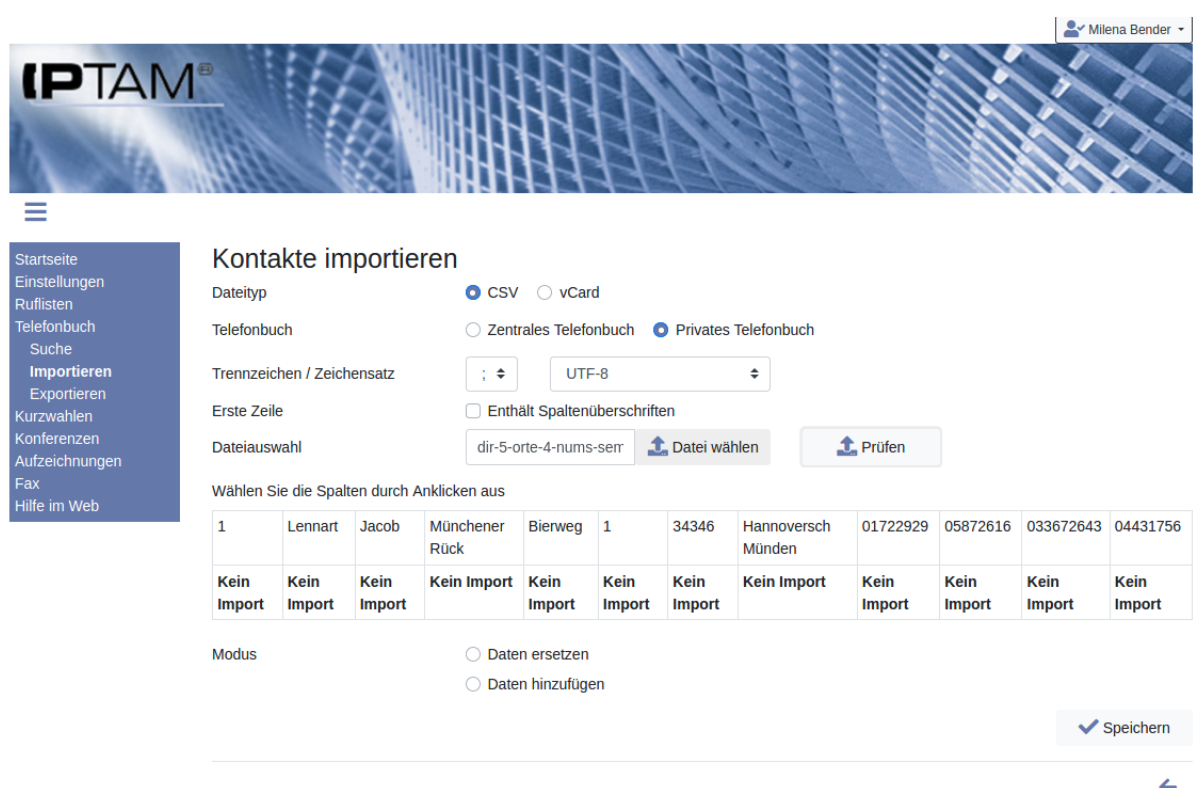

<span id="page-29-0"></span>*Abbildung 5.8: Auswahl der Spalten*

Die Anlage lädt die Datei und zeigt eine Tabelle mit dem Inhalt der ersten Zeile an, siehe [Abbildung 5.8.](#page-29-0) Sie können nun auswählen, welche Tabellenspalte in welcher Funktion verwendet werden soll.

Klicken Sie dazu auf einen Eintrag in der ersten Zeile der Tabelle, z.B. "Lennart". Es öffnet sich der Dialog in [Abbildung 5.9.](#page-30-1) Bei einer Spalte mit Angaben zum Kontakt (wie hier "Vorname") wählen Sie aus der Ausklappbox "Kontaktdaten" die passende Einstellung aus.

Bei Spalten mit Rufnummern wählen Sie entweder einen vorhandenen Rufnummerntyp aus der Ausklappbox "Rufnummer" oder tragen einen neuen (wie in [Abbildung 5.10](#page-30-0) dargestellt "Mobil") in die Textfelder ein. Wählen Sie mit Hilfe der Radio-Butons aus, in welchem Rufnummernformat die Rufnummern vorliegen.

Wenn Sie eine Spalte doch nicht importieren wollen, öffnen Sie den Dialog erneut und nehmen die Auswahl zurück. Wenn Sie alle gewünschten Spalten einer Verwendung zugeführt haben, wählen Sie unter der Tabelle aus, ob die Daten vorhandene Daten ersetzen oder ergänzen sollen. Beim Ersetzen werden zunächst alle Einträge des Telefonbuchs gelöscht, bevor die neuen Daten übernommen werden. Klicken Sie dann auf den Button " $\blacktriangledown$  Speichern". Nach dem Import erscheint eine Statusmeldung.

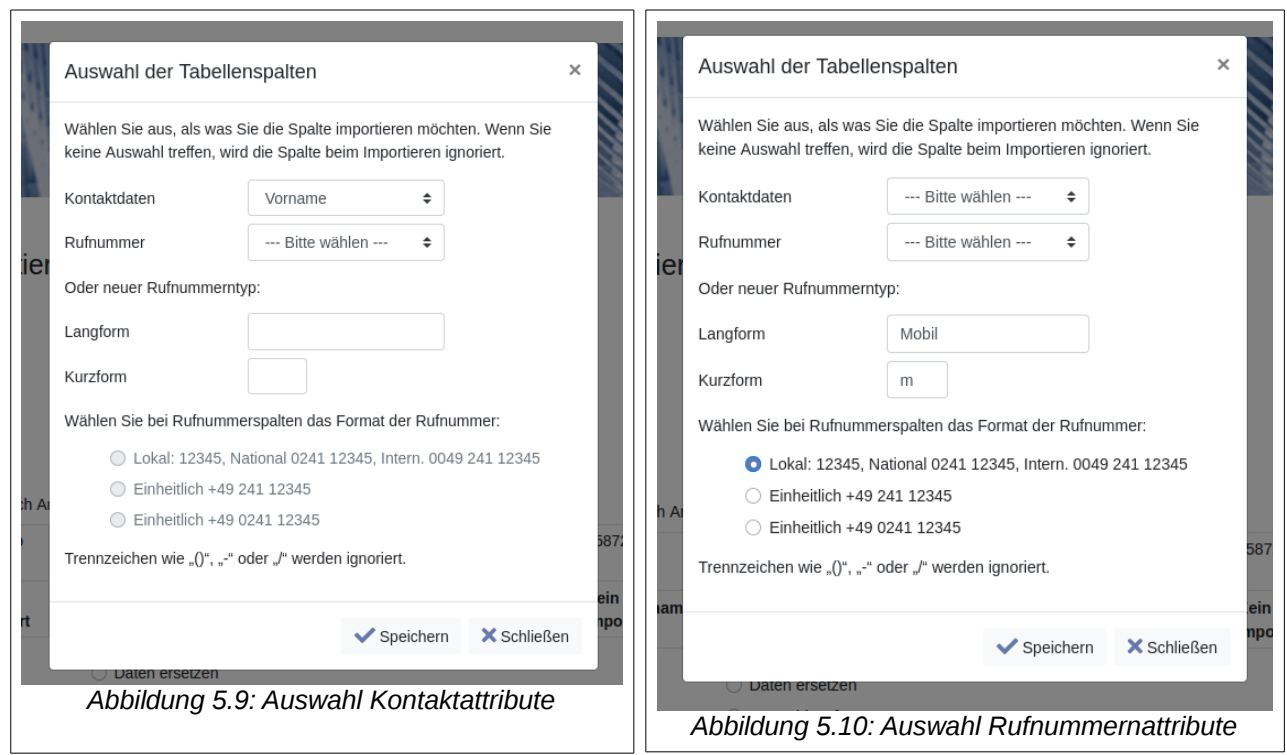

## <span id="page-30-1"></span>**5.4.2 Importieren im vCard-Format**

<span id="page-30-0"></span>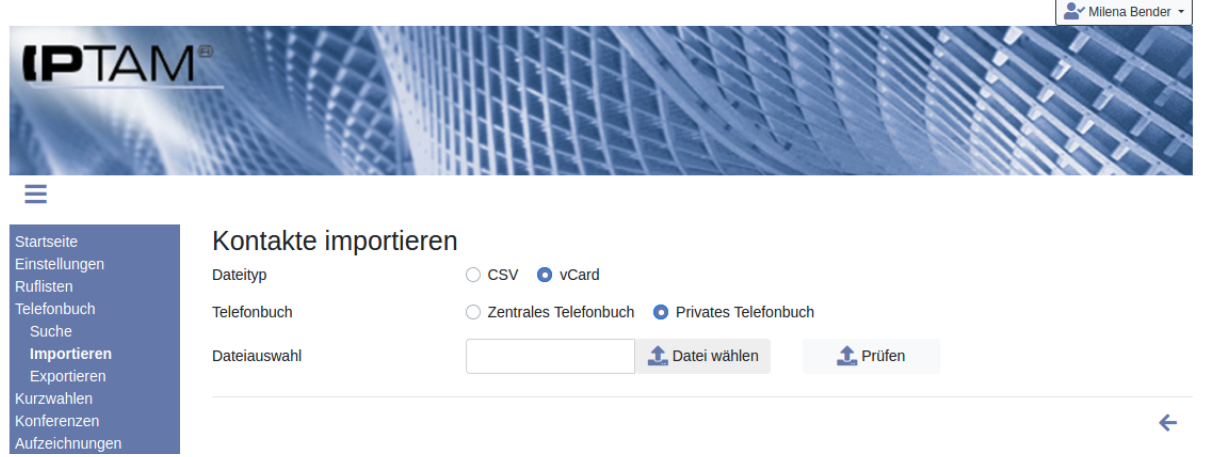

<span id="page-30-2"></span>*Abbildung 5.11: Import vCard-Daten in Telefonbuch*

Liegen Ihre neuen Kontaktdaten im vCard-Format vor, so wählen Sie den Menü-Eintrag Telefonbuch ► Importieren und wählen Sie bei Datentyp die Option "vCard". Es zeigt sich der in [Abbildung 5.11](#page-30-2) dargestellte Dialog. Die Option "Telefonbuch" zur Auswahl des zentralen oder persönlichen Telefonbuchs steht nur bei Anwendern zur Verfügung, die vom Administrator als Telefonbuch-Administrator eingerichtet wurden.

Wählen Sie über den Button " Datei wählen" die Datei aus und klicken Sie auf den Button "**1** Prüfen".

Sie sehen dann eine Liste der gefundenen Rufnummernattribute, die sich von vCard zu

vCard unterscheiden können (siehe [Abbildung 5.12\)](#page-31-0). Tragen Sie wie im Beispiel die interne Verwendung der Attribute ein. Rufnummer-Attribute der vCard, die Sie nicht übernehmen wollen, lassen Sie leer.

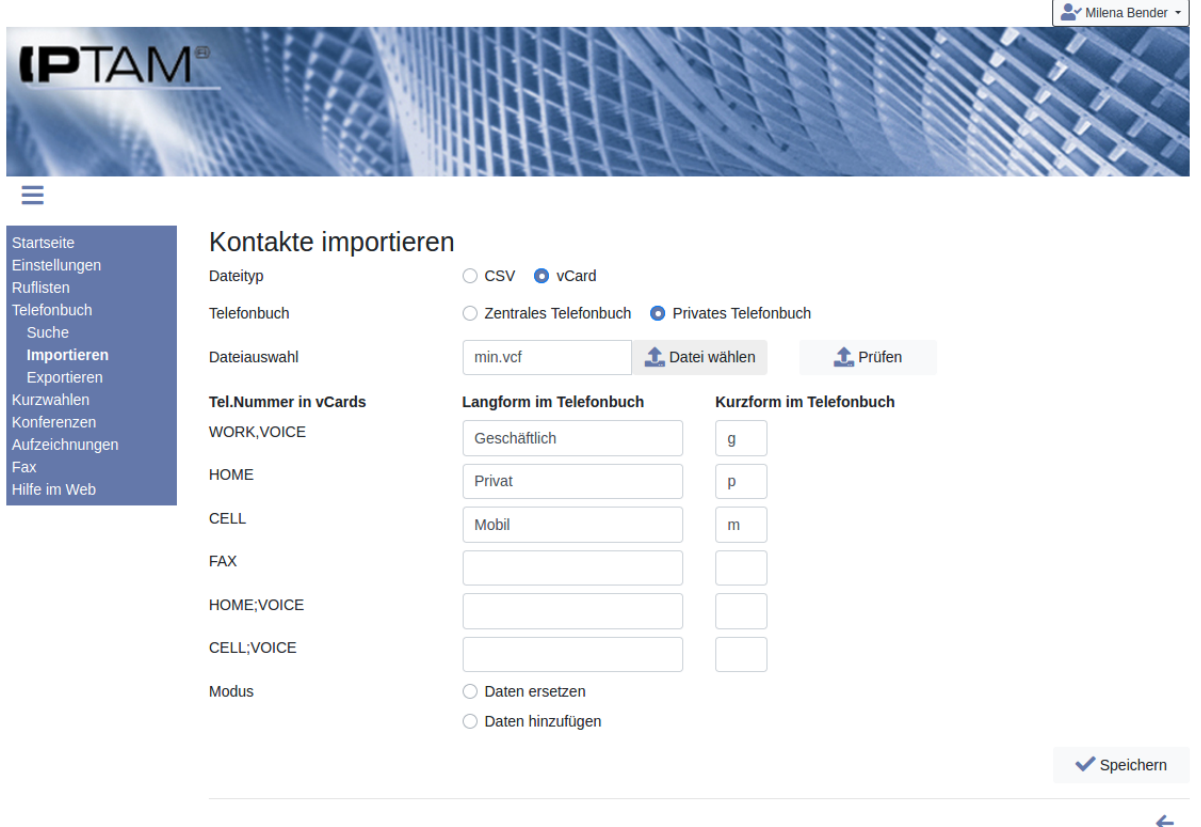

<span id="page-31-0"></span>*Abbildung 5.12: Auswahl der Attribute*

Wählen Sie unter der Attribut-Liste aus, ob die Daten vorhandene Daten ersetzen oder ergänzen sollen. Beim Ersetzen werden zunächst alle Einträge des Telefonbuchs gelöscht, bevor die neuen Daten übernommen werden. Klicken Sie dann auf den Button " Speichern". Nach dem Import erscheint eine Statusmeldung.

#### *5.5 Telefonbuch exportieren*

In gleicher Form, wie sie Ihr persönliches Telefonbuch (bzw. gegebenenfalls das zentrale Telefonbuch) importieren können, können Sie Ihr bestehendes Telefonbuch (bzw. das zentrale Telefonbuch) exportieren. Auch hier stehen die Formate "CSV" und "vCard" zur Auswahl.

## **5.5.1 Exportieren im CSV-Format**

Möchten Sie das Telefonbuch im CSV-Format exportieren, so wählen Sie den Menü-Eintrag **Telefonbuch►Exportieren** und wählen Sie bei Datentyp die Option "CSV". Es zeigt sich der in [Abbildung 5.13](#page-32-0) dargestellte Dialog. Die Option "Telefonbuch" zur Auswahl des zentralen oder persönlichen Telefonbuchs steht nur bei Anwendern zur Verfügung, die vom Administrator als Telefonbuch-Administrator eingerichtet wurden.

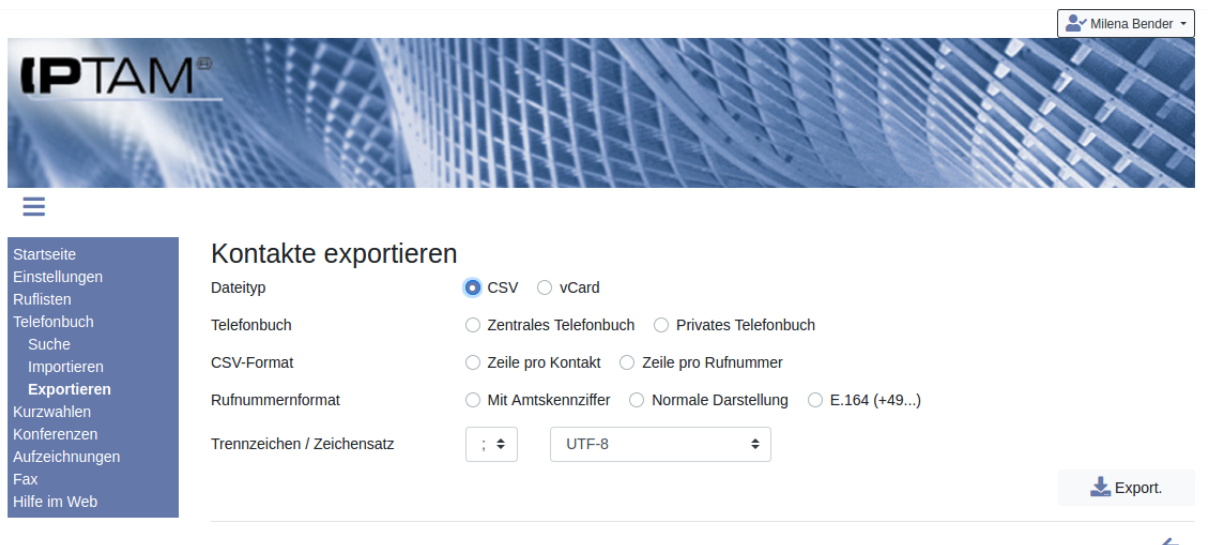

<span id="page-32-0"></span>*Abbildung 5.13: Export im CSV-Format*

Zunächst können Sie wählen, ob je Kontakt eine Zeile oder je Rufnummer eine Zeile verwendet werden soll. Wenn ein Kontakt z.B. drei Rufnummern (Mobil, Geschäftlich, Privat) hat, erscheinen die drei Rufnummern im ersten Fall als Spalten. Im zweiten Fall wiederholen sich die Kontaktdaten und es gibt nur eine Spalte für die Rufnummer.

Bei den Rufnummern legen Sie dann das Format fest. Die Rufnummer +49 241 4012948 wird so exportiert:

- Mit Amtskennziffer: 002414012948 (die Rufnummer wird so wie sie am Telefon gewählt werden würde exportiert)
- Normale Darstellung: 02414012948 (die Rufnummer wird so wie üblicherweise veröffentlicht wird exportiert)
- E.164: +492414012948 (die Rufnummer wird im internationalen Format exportiert)

Nachdem Sie Trennzeichen und Zeichensatz ausgewählt haben, klicken Sie auf den Button "**\*** Export". Die zum Download angebotene Datei können Sie in Tabellenkalkulationsprogrammen wie LibreOffice Calc oder Excel öffnen. Beim Import-Dialog sollten Sie darauf achten, dass Spalten mit Rufnummern als Text eingelesen werden.

#### **5.5.2 Exportieren im vCard-Format**

Möchten Sie das Telefonbuch im vCard-Format exportieren, so wählen Sie den Menü-Eintrag **Telefonbuch►Exportieren** und wählen Sie bei Datentyp die Option "vCard". Es zeigt sich der in [Abbildung 5.14](#page-33-0) dargestellte Dialog. Die Option "Telefonbuch" zur Auswahl des zentralen oder persönlichen Telefonbuchs steht nur bei Anwendern zur Verfügung, die vom Administrator als Telefonbuch-Administrator eingerichtet wurden.

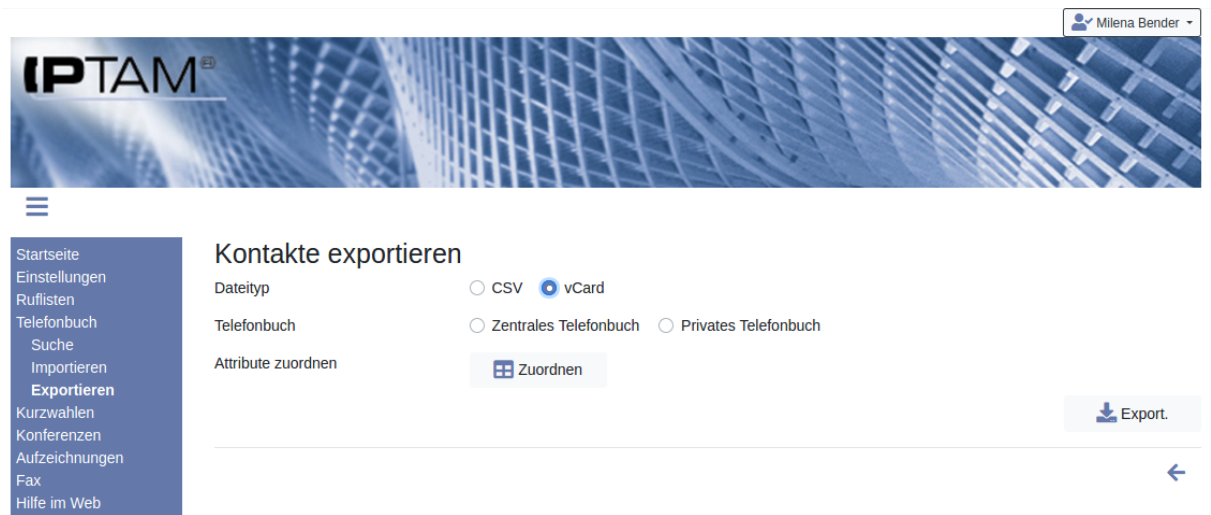

<span id="page-33-0"></span>*Abbildung 5.14: Telefonbuch Export im vCard-Format*

Klicken Sie auf den Button " $\boxplus$  Zuordnen", [ um die Attribute der vCard-Datei mit den Rufnummerntypen des Telefonbuchs zu verknüpfen, wie im Beispiel in [Abbildung](#page-33-1) [5.15](#page-33-1) gezeigt.

<span id="page-33-1"></span>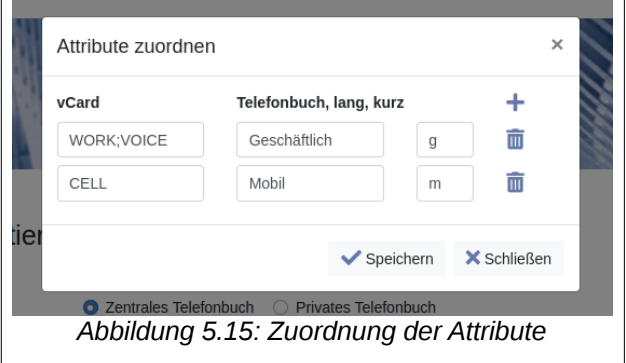

## **6 Konferenzen**

Jeder Anwender kann mit Hilfe des Telefons sogenannte Dreierkonferenzen aufbauen. Dabei wird bei einem bestehenden Gespräch ein weiterer interner oder externer Teilnehmer "dazugeholt". Der genaue Ablauf ist je nach eingesetztem Telefonmodell unterschiedlich. Ihr Administrator kann Ihnen diesen Ablauf erklären.

Darüber hinaus besitzt die IPTAM® PBX einen Konferenzserver. Dieser stellt Einwahlkonferenzen zur Verfügung, deren Teilnehmerzahl nicht auf drei Teilnehmer beschränkt ist. Teilnehmer eine Konferenz wählen zu einem festgelegten Zeitpunkt die Nebenstelle des Konferenzservers an, geben die Konferenznummer und ggf. eine PIN ein. Alle Anrufer, die die gleiche Konferenznummer gewählt haben, sind zu einer Konferenz zusammen geschaltet. Die Rufnummer des Konferenzservers kann Ihnen Ihr Administrator mitteilen.

Die Konferenzräume werden durch den Administrator konfiguriert. Dieser kann aber auch einzelnen Anwendern oder allen Anwendern die Möglichkeit schaffen, dass diese selbst Konferenzräume einrichten können. Wenn Ihr Administrator für Sie diese Möglichkeit geschaffen hat, können Sie eigene Konferenzräume über den Menüpunkt "Konferenzen" einrichten.

Klicken Sie auf das Icon  $+$  oberhalb der Tabelle [\(Abbildung 6.3\)](#page-35-0), um einen neuen Konferenzraum zu erstellen. In folgenden Dialog tragen Sie einen Namen, eine

"Raumnummer" und ggf. eine PIN ein. Durch Klicken auf den Button "✔ Anlegen" wird Ihr Konferenzraum angelegt. Die "Raumnummern" dienen der Auswahl durch die späteren Teilnehmer und müssen daher eindeutig sein. Sollten Sie eine Nummer eingegeben haben, die bereits verwendet wird, erhalten Sie einen entsprechenden Hinweis. Nutzen Sie dann eine andere Nummer.

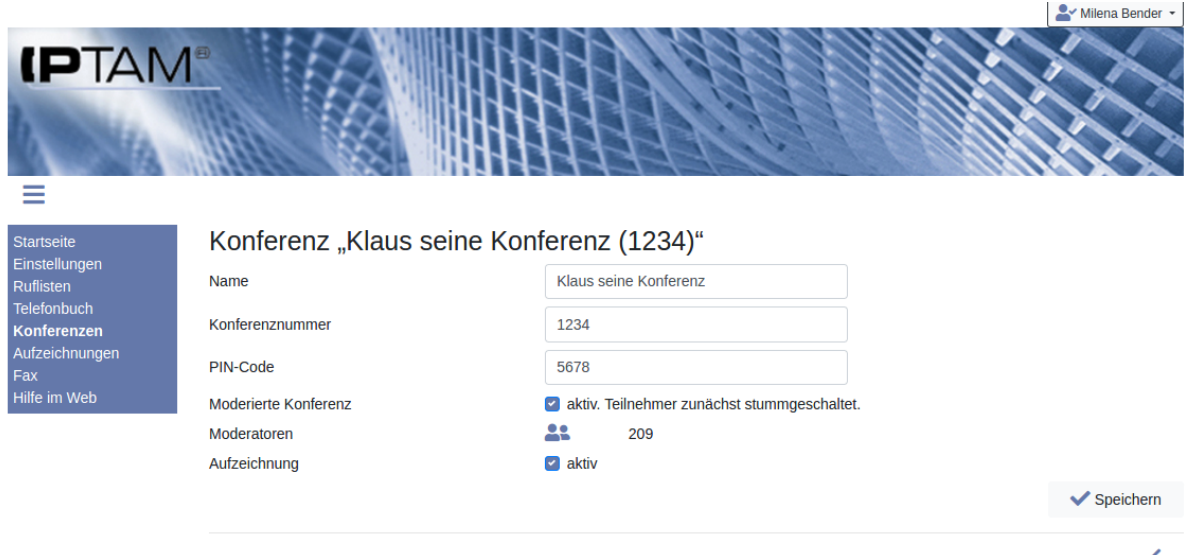

<span id="page-34-1"></span>*Abbildung 6.1: Einstellungen zu einer Konferenz*

Im nächsten Schritt können Sie Einstellungen vornehmen [\(Abbildung 6.1\)](#page-34-1): Sie können wählen, ob es sich um eine moderierte Konferenz handelt und ob Sie die Konferenz aufzeichnen wollen. Bei moderierten Konferenzen beginnt die Konferenz erst, wenn mindestens ein Moderator anwesend ist (und sie wird beendet, wenn der letzte Moderator die Konferenz verlässt). Zunächst sind Sie als Initiator der Konferenz automatisch

Moderator; Sie können weitere Teilnehmer zu Moderatoren machen, indem Sie auf das Icon **\*\*** klicken. Es öffnet sich der Dialog zur Eingabe einer Rufnummer [\(Abbildung 6.2\)](#page-34-0). Sie können auch externe Rufnummern zu Moderatoren machen. Tragen Sie eine Rufnummer in das Textfeld ein und Klicken Sie auf das Icon  $+$ . Deaktivieren Sie die Checkbox bei einer Rufnummer, die nicht mehr Moderator sein soll. Speichern Sie die Einstellung über den Button "✔ Speichern".

<span id="page-34-0"></span>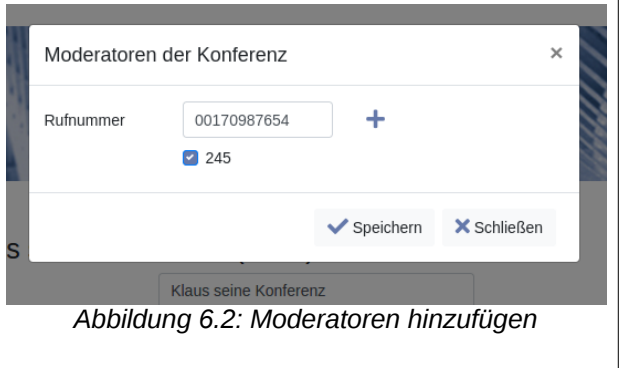

Bei moderierten Konferenzen sind alle

anderen Teilnehmer zunächst stumm geschaltet. Sie können die Stummschaltung einzelner oder aller Teilnehmer später aufheben (Moderations-Dialog, [Abbildung 6.4\)](#page-35-1). Wenn Sie die Aufzeichnungsoption aktivieren, steht Ihnen die Aufzeichnung später zum Download zur Verfügung. Speichern Sie die gewünschten Einstellungen.

In der Übersicht [\(Abbildung 6.3\)](#page-35-0) sehen Sie Ihre Konferenzen mit den gewählten Einstellungen. In der Spalte "Aktiv" können Sie sehen, ob die Konferenz aktiv ist, also sich Teilnehmer in der Konferenz befinden (Moderatoren / Teilnehmer). Mit dem Icon gelangen Sie zum Bearbeiten der Einstellungen wie im vorigen Dialog. Um eine

| <b>IPTAM</b><br>ــ<br>_                  |                              |                 |              |                         | Milena Bender + |
|------------------------------------------|------------------------------|-----------------|--------------|-------------------------|-----------------|
| Startseite<br>Einstellungen<br>Ruflisten | Persönliche Konferenzräume   |                 |              |                         | 4               |
| <b>Telefonbuch</b>                       | <b>Name</b><br>$11-1$        | Konferenz<br>t1 | <b>Aktiv</b> | Eigenschaften           | <b>Aktionen</b> |
| Konferenzen<br>Aufzeichnungen<br>Fax     | <b>Klaus seine Konferenz</b> | 1234            | <b>Nein</b>  | Moderiert, Aufzeichnung | びお面             |
| Hilfe im Web                             |                              |                 |              |                         | ←               |

<span id="page-35-0"></span>*Abbildung 6.3: Übersicht der Konferenzen*

Konferenz zu entferen klicken Sie auf das Icon **m**. Das Icon **ex** erscheint nur bei moderierten Konferenzen und öffnet den Moderations-Dialog [\(Abbildung 6.4\)](#page-35-1).

| <b>IPTAM®</b><br>ــ<br>_                                              |                      |           |                                                                                   |                       |                 | <b>A IMPORTANT DELIGION</b> |
|-----------------------------------------------------------------------|----------------------|-----------|-----------------------------------------------------------------------------------|-----------------------|-----------------|-----------------------------|
| <b>Startseite</b><br>Einstellungen<br>Ruflisten<br><b>Telefonbuch</b> | <b>Name</b>          | Rufnummer | Moderieren der Konferenz "Klaus seine Konferenz (1234)"<br><b>Moderator</b><br>11 | <b>Stumm</b><br>T.L   | <b>Aktionen</b> | ø<br>$-11$                  |
| <b>Konferenzen</b><br>Aufzeichnungen                                  | <b>Kalle Born</b>    | 260       | Nein                                                                              | $\blacktriangleright$ | 面               |                             |
| Fax                                                                   | <b>Max Müller</b>    | 245       | Nein                                                                              | Ø                     | 面               |                             |
| Hilfe im Web                                                          | <b>Milena Bender</b> | 209       | Ja                                                                                |                       | 亩               |                             |
|                                                                       |                      |           |                                                                                   |                       |                 |                             |

<span id="page-35-1"></span>*Abbildung 6.4: Moderations-Dialog einer Konferenz*

Im Moderations-Dialog können Sie die Stummschaltung der Teilnehmer setzen oder aufheben sowie Teilnehmer aus der Konferenz entfernen (Icon  $\blacksquare$ ). Mit einem Klick auf das Icon  $\Omega$  wird die Ansicht aktualisiert.

Bei moderierten Konferenzen endet die Konferenz für alle Teilnehmer, wenn der letzte Moderator die Konferenz verlässt.

## **7 Aufzeichnen von Gesprächen**

Unter bestimmten Umständen kann es betrieblich erforderlich sein, ein Telefongespräch aufzuzeichnen. Die IPTAM® PBX bietet die Möglichkeit eine Aufzeichnung durch Eingabe einer Tastenkombination an Ihrem Telefon oder über einen Button auf der Web-Oberfläche zu starten, sofern dies vom Administrator Ihrer Telefonanlage vorgesehen wurde. Es können nur Gespräche mit externen Teilnehmern aufgezeichnet werden.

Über welche Tastenkombination an Ihrem Telefon eine Gesprächsaufzeichnung gestartet werden kann, teilt Ihnen Ihr Administrator mit.

 $\bullet$  v Milona Rondor  $\star$ 

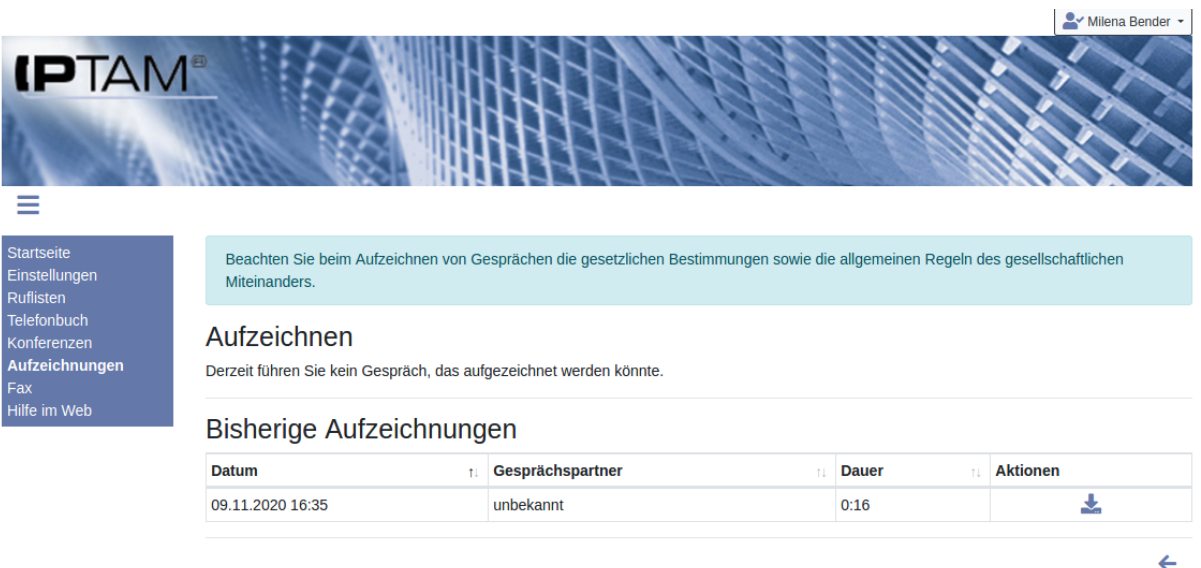

*Abbildung 7.1: Aufzeichnung von Gesprächen*

Die aufgezeichneten Gespräche werden Ihnen im Abschnitt "Bisherige Aufzeichnungen" angezeigt und können über den Button  $\blacktriangleright$  auf Ihren PC heruntergeladen werden oder über den Icon  $\blacksquare$  entfernt werden.

In Abschnitt "Aufzeichnen" können Sie für ein Telefongespräch, das sie gerade führen, die Aufzeichnung starten bzw. stoppen.

## **8 Konfiguration des Telefons**

Falls Ihr Administrator es vorgesehen hat, dass Sie Ihr Telefon selbst konfigurieren können, so finden Sie im Menü "Einstellungen" den Eintrag "Telefon konfigurieren". Wenn Sie darauf klicken, erhalten Sie eine stilisierte Darstellung Ihres Telefons. Als Beispiel sehen Sie in [Abbildung 8.1](#page-37-0) eine Darstellung eines Snom D385. Andere Telefone haben natürlich eine abweichende Darstellung. Im unteren Abschnitt sehen Sie "Funktionen zur Auswahl". Diese können Sie durch "Drag&Drop" auf eine der Tasten verschieben. So können Sie die Tasten mit Funktionen belegen. Im Display-Bereich finden Sie ein oder mehrere Felder, die den Inhalt des Displays im Ruhezustand beeinflussen. Hier können Sie zwischen den Optionen durch Anklicken wechseln. Je nach Telefonmodell können Sie so z.B. zwischen Ihrem Vornamen, Ihrem Nachnamen, einer Kombination daraus oder der Nebenstelle wählen. Durch den Button "Klingelton" können Sie den Klingelton<sup>[1](#page-36-0)</sup> Ihres Telefons festlegen.

Wenn Sie eine Änderung vorgenommen haben und Sie den Dialog mit "V Speichern" verlassen, erhalten Sie im Anschluss einen Hinweis auf die geänderte Konfiguration. Wenn Sie auf " Laden" klicken, wird sich das Telefon die neue Konfiguration laden. Bei vielen Telefon-Modellen stehen die Änderungen wenige Sekunden später ohne eine Unterbrechung zur Verfügung. Je nach eingesetztem Modell kann es jedoch auch zu einem Neustart des Telefons kommen.

<span id="page-36-0"></span><sup>1</sup> Falls die Telefonanlage "Unterscheidbare Klingeltöne" nutzt, werden die Klingeltöne je nach Quelle auch durch die IPTAM PBX bestimmt.

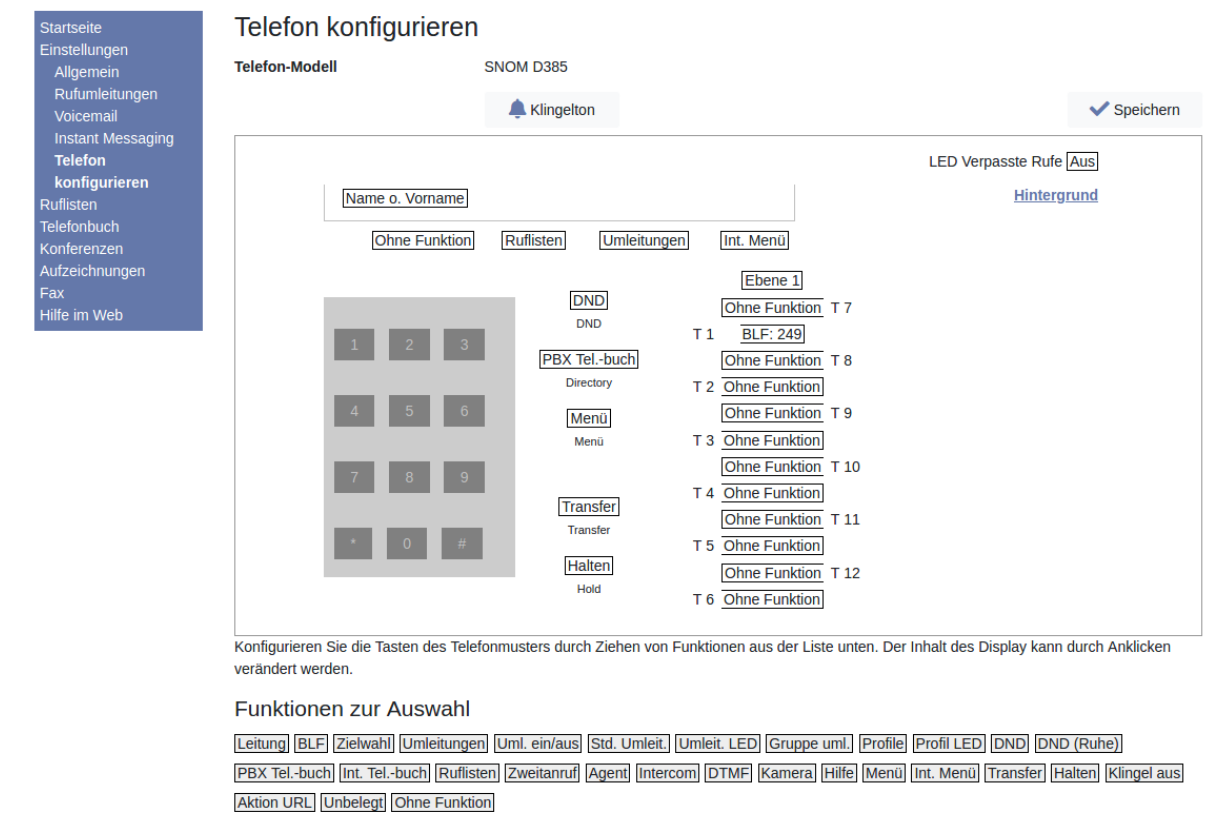

<span id="page-37-0"></span>*Abbildung 8.1: Telefonkonfiguration (Beispiel Snom D385)*

 $\leftarrow$ 

## **9 Fax**

Die IPTAM® PBX besitzt einen integrierten Fax-Server der es ermöglicht, an Sie gerichtete Fax-Mitteilungen als PDF-Datei per e-Mail zu empfangen und Fax-Nachrichten aus Ihren Office Programmen zu versenden.

Im Menü Fax wird Ihnen Ihre Fax-Nebenstelle angezeigt und Sie können die e-Mail Adresse einstellen, an die empfangene Faxe als pdf- oder tiff-Datei verschickt werden sollen (siehe [Abbildung 9.1\)](#page-38-0). Diese Adresse wird auch genutzt, um Statusmeldungen beim Fax-Versand zu erhalten.

Mit der Auswahl "Empfangene Faxe im Format" wählen Sie für die e-Mail-Weiterleitung das gewünschte Format der empfangenen Faxe aus. Sie können zwischen "Tiff" und "PDF" wählen. Mit "Systemeinstellung" wählen Sie die vom Administrator vorgesehene Einstellung aus.

Über den Fortschritt und das Ergebnis der Sendevorgänge werden Sie per e-Mail informiert. Sie können den Umfang dieser Statusmeldungen auswählen. Falls Sie "Systemeinstellung" auswählen, wird Ihnen diese in Klammern angezeigt.

In der Liste der Sende-Aufträge sehen Sie auch Ihre gerade aktiven Sendungen. Bei diesen haben Sie auch die Möglichkeit, den Versand abzubrechen.

Für gesendete Fax Nachrichten erhalten Sie eine Sendebestätigung von der IPTAM® PBX, sofern Sie dies nicht abgeschaltet haben. Setzen Sie das Häkchen bei "Anhang bei Sendebestätigung", sofern Sie im Anhang der Sendebestätigung eine Kopie des gesende-

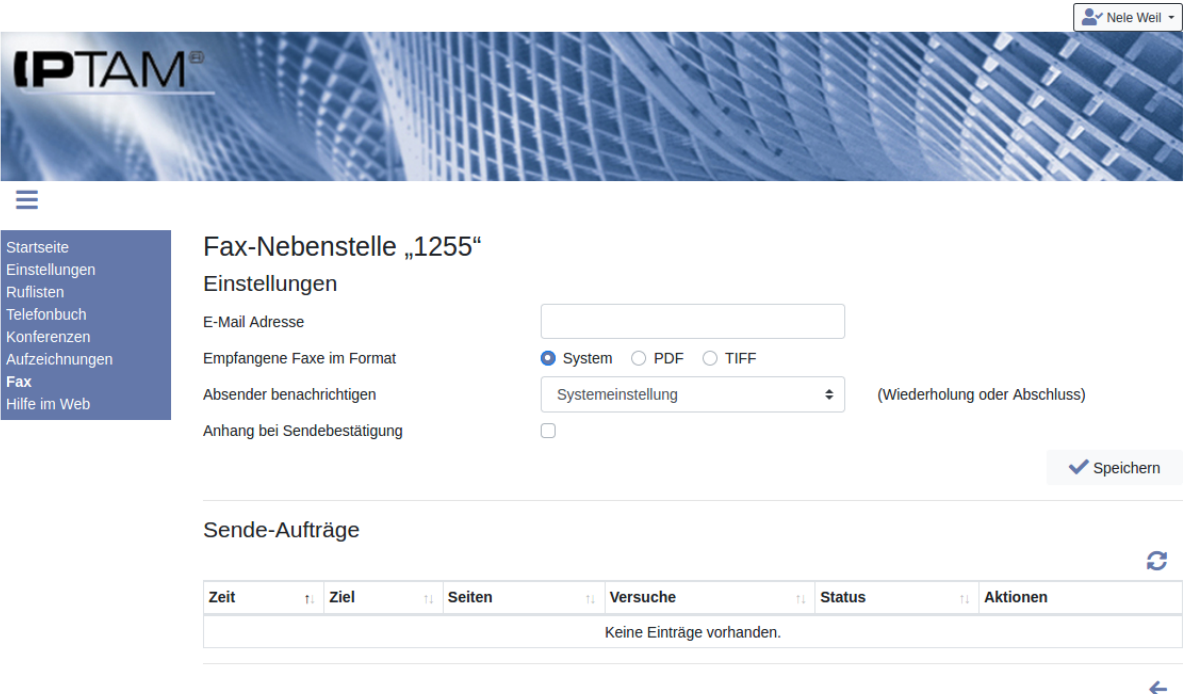

ten Dokuments erhalten möchten.

<span id="page-38-0"></span>*Abbildung 9.1: Einstellungen zur Fax-Nebenstelle*

Um Faxe versenden zu können, benötigen Sie einen entsprechenden Fax-Client auf Ihrem PC und es muss ein passende Druckertreiber eingerichtet sein. Bitte wenden Sie sich für weitere Informationen zum Fax-Client und zum verwendeten Druckertreiber an Ihren Administrator. Darüber hinaus bietet die IPTAM® PBX die Möglichkeit ein Fax per e-Mail zu versenden, falls Ihr Administrator diese Funktion freigeschaltet hat.

Sollte für Ihre Nebenstelle keine zugehörige Fax-Nebenstelle eingerichtet sein. Erhalten Sie bei Klick auf das Menü "Fax" die Meldung, dass für Sie keine Fax-Nebenstelle konfiguriert ist.

## **10 Übernahme von Gesprächen**

Die IPTAM® PBX bietet die Möglichkeit Gruppen von Anwendern einzurichten. Innerhalb einer Gruppe können die Anwender Anrufe übernehmen, die an ein anderes Gruppenmitglied gerichtet sind.

Um ein Telefonat, das an ein anderes Mitglied Ihrer Gruppe gerichtet ist, zu übernehmen geben Sie entweder einen Tastencode ein, den Ihnen Ihr Administrator mitgeteilt hat, oder sie verwenden eine dafür konfigurierte Taste Ihres IP-Telefons.

## **11 Rufnummernunterdrückung**

Die IPTAM® PBX ermöglicht Ihnen Anrufe durchzuführen, bei denen Ihre Absenderrufnummer unterdrückt wird. Dieses Leistungsmerkmal setzt voraus, dass Ihr ISDN-Anschluss bzw. Ihr SIP-Provider dies unterstützt. Um die Rufnummer bei abgehenden Gesprächen fallweise zu unterdrücken, müssen Sie der Rufnummer eine Tastenfolge voranstellen. Ihr Administrator teilt Ihnen mit, welche Tastenfolge sie verwenden müssen.

Alternativ können Sie im Menü **Einstellungen►Allgemein** im Feld "Rufnummernunter-

drückung" die Auswahl "Aktiv" setzen (siehe [Abbildung 3.11\)](#page-15-0). Solange diese Einstellung aktiv ist, wird bei allen abgehenden externen Gesprächen die Rufnummernunterdrückung signalisiert. Notrufe sind hiervon ausgenommen.

## **12 Durchwahl durch die IPTAM® PBX**

Ihre IPTAM® PBX bietet die Möglichkeit, sich von extern in die Anlage einzuwählen und anschließend Anrufe zu tätigen, wie Sie dies von Ihrer lokalen Nebenstelle aus tun. Der Angerufene sieht dabei als Absenderrufnummer Ihre Nebenstelle an der IPTAM® PBX.

Falls dieses Leistungsmerkmal an Ihrer IPTAM® PBX aktiviert ist, und sie für die Nutzung berechtigt sind, teilt Ihnen Ihr Administrator die Rufnummer mit, unter der sie die Durchwahlfunktion erreichen.

Wenn Sie die Rufnummer von extern anrufen, werden Sie wie bei der Voicemail Abfrage von extern (siehe Abschnitt [2.5\)](#page-8-1) aufgefordert, Ihre Mailboxnummer, die Ihrer Nebenstelle entspricht, und Ihren PIN-Code einzugeben. Anschließend werden Sie aufgefordert die Rufnummer einzugeben, die Sie wählen möchten. Bei externen Rufnummern müssen Sie diese inklusive der Amtskennziffer wählen. Aus Sicherheitsgründen steht diese Funktion nur zur Verfügung, wenn Sie einen PIN-Code vergeben haben (siehe Abschnitt [2.4\)](#page-8-0). Alternativ kann Ihr Administrator eine Rufnummer, z.B. die Rufnummer Ihres Mobiltelefons, für Sie hinterlegen, von der aus die Durchwahl ohne weitere Authentifizierung erlaubt ist.

## **13 Instant Messaging**

Die IPTAM® PBX besitzt einen eingebauten Instant Messaging Server, der Ihnen erlaubt, über ein entsprechendes Client Programm den Status (angemeldet, bitte nicht stören, im Telefonat, abwesend) Ihrer Kontakte zu sehen und direkte Nachrichten mit diesen Kontakten auszutauschen. Auch können Sie sich über einen Instant Messaging Client Ihren eigenen Status (Verfügbar, Beschäftigt, Abwesend, Unsichtbar) für Instant Messaging Verbindungen steuern. Ihr Telefonstatus wird automatisch durch die IPTAM® PBX aktualisiert.

Ihr Administrator teilt Ihnen mit, mit welchem Passwort Sie sich am Instant Messaging Server anmelden können. Im Menü **Einstellungen►Instant Messaging** können Sie das Passwort für die Anmeldung ändern (siehe [Abbildung 13.1\)](#page-40-1). Bitte beachten Sie, dass diese Änderung nicht sofort aktiv wird. Der Instant Messaging Server aktualisiert die Passwörter wenn keine Anwender angemeldet sind, spätestens jedoch einmal pro Nacht.

Im Abschnitt "Telefonverhalten" können Sie die Rufumleitung Ihrer Telefon-Nebenstelle über Ihren Instant Messaging Client steuern: Solange Ihr Instant Messaging Client an der IPTAM® PBX angemeldet ist, und Sie den Status "Verfügbar" haben, werden Ihre Anrufe an Ihre Nebenstelle durchgestellt. Wenn Sie Ihren Status auf "Abwesend" ändern oder Ihr Instant Messaging Client nicht an der IPTAM® PBX angemeldet ist, werden Anrufe entsprechend Ihrer Einstellungen im Abschnitt "Telefonverhalten" umgeleitet.

Wenn Sie Ihren Instant Messaging Status auf "Beschäftigt" ändern und eine Rufnummer für die Bitte-Nicht-Stören Funktion hinterlegt haben, werden Anrufe an Ihre Nebenstelle dorthin durchgestellt.

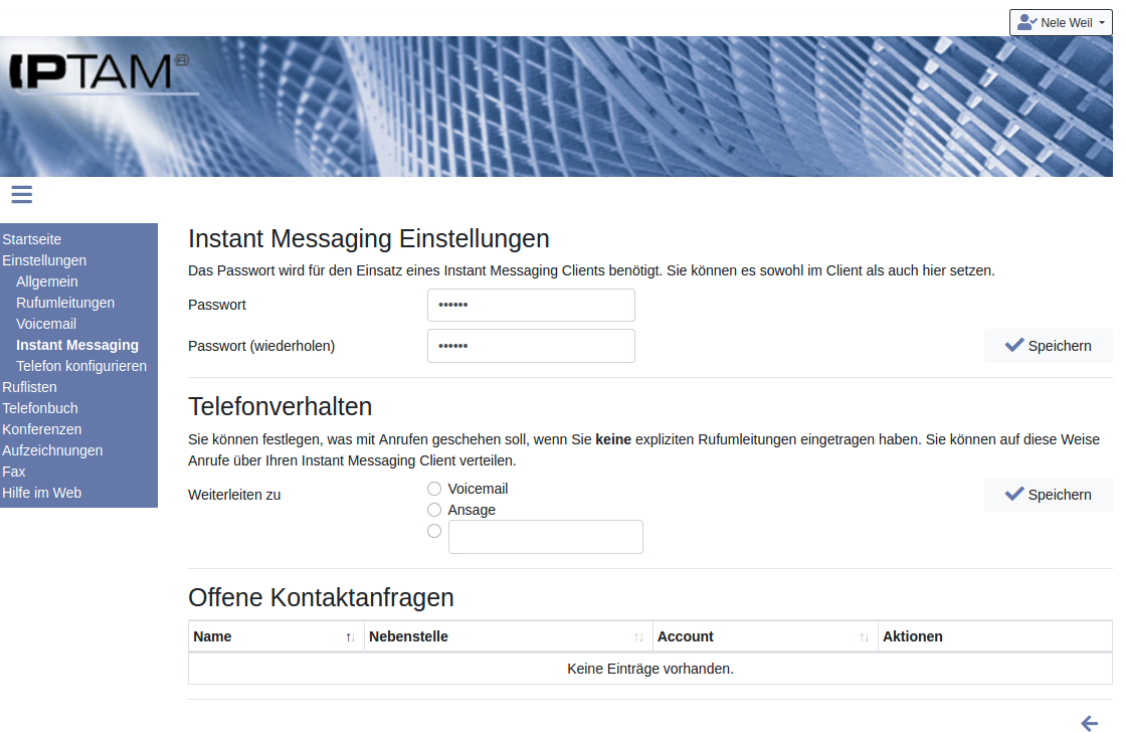

<span id="page-40-1"></span>*Abbildung 13.1: Einstellungen zum Instant Messaging*

## <span id="page-40-0"></span>**14 Sprachmenü für die Benutzung der Mailbox**

In der folgenden Tabelle ist die Struktur des Sprachmenüs für das Mailboxsystem dargestellt. Sie können sich über die Tastatur Ihres Telefons im Menü bewegen. Die unter "Neue Nachrichten" beschriebenen Optionen sind ebenso in allen anderen Ordnern vorhanden, in denen Sie Sprachnachrichten abgelegt haben.

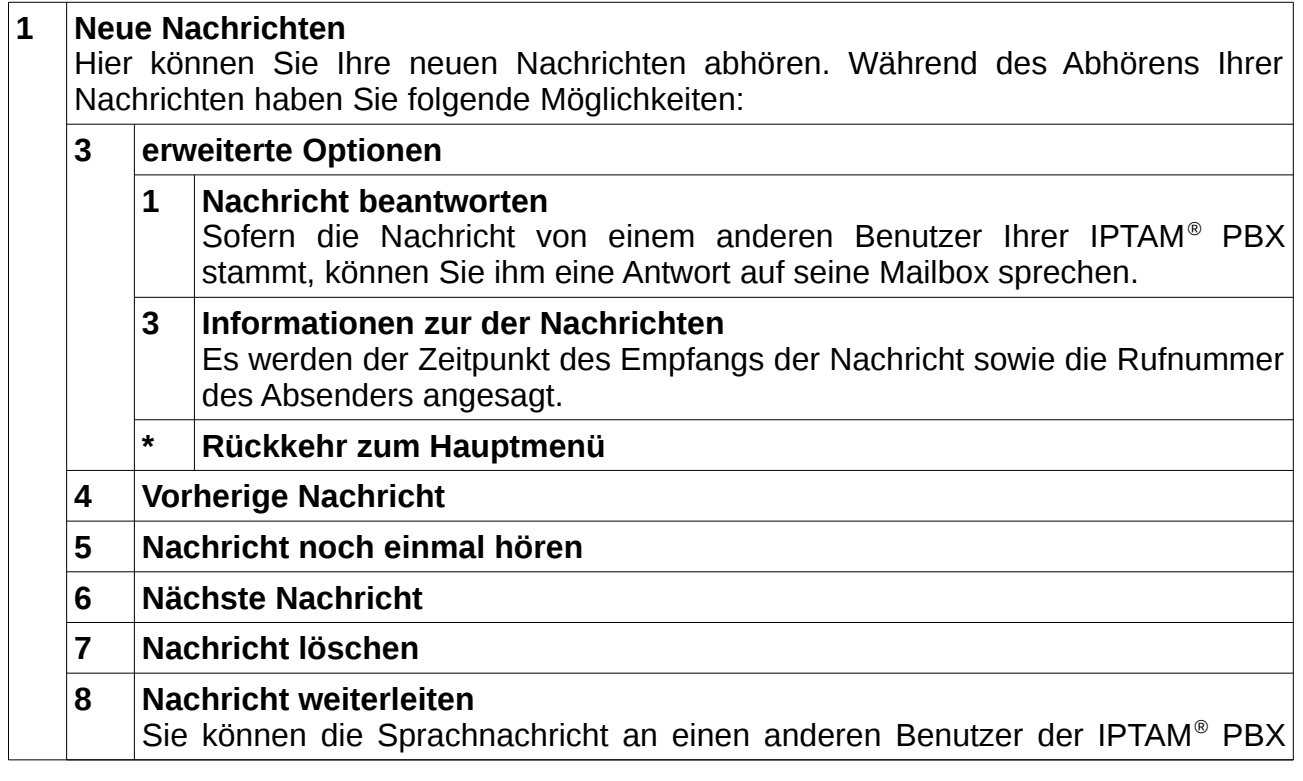

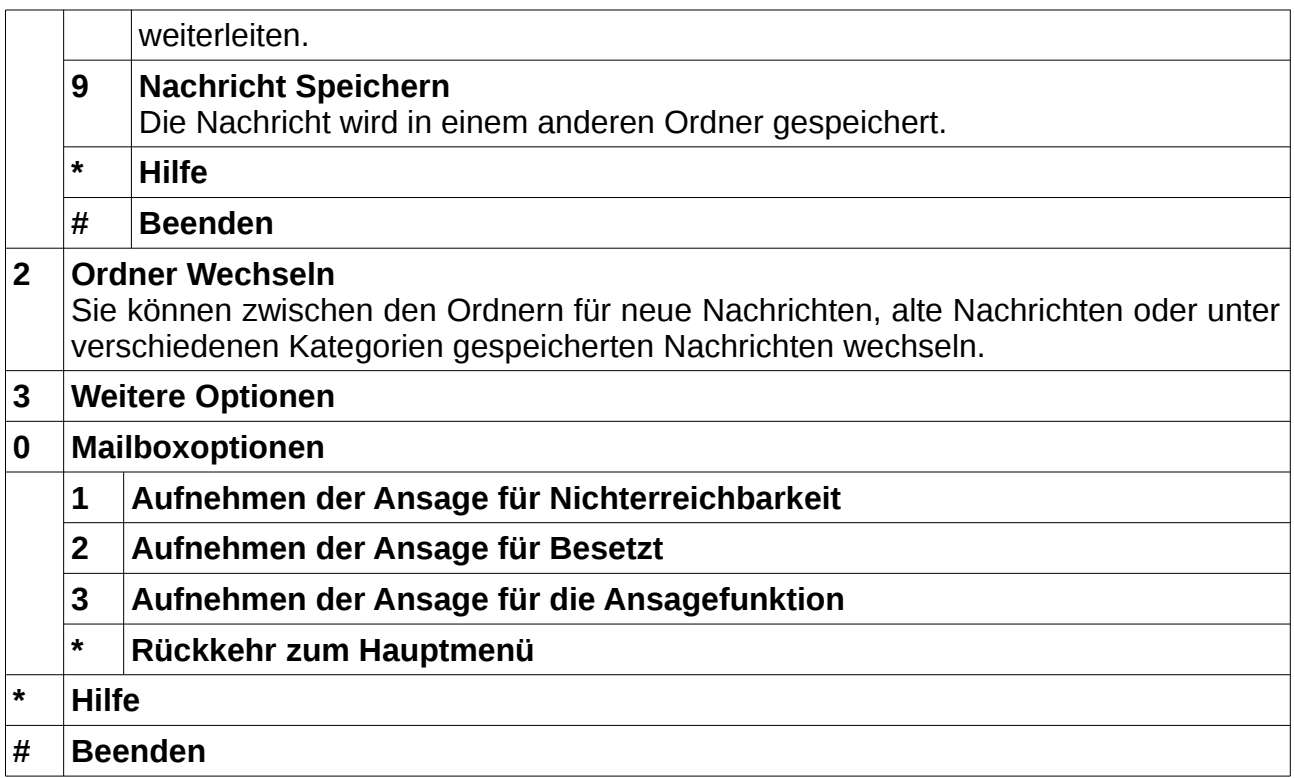

## **15 Bedienung der IPTAM® IP Telefonanlage**

In dieser Tabelle können Sie sich die Einstellungen zu Ihrer IPTAM® PBX notieren, die Ihnen Ihr Administrator mitgeteilt hat.

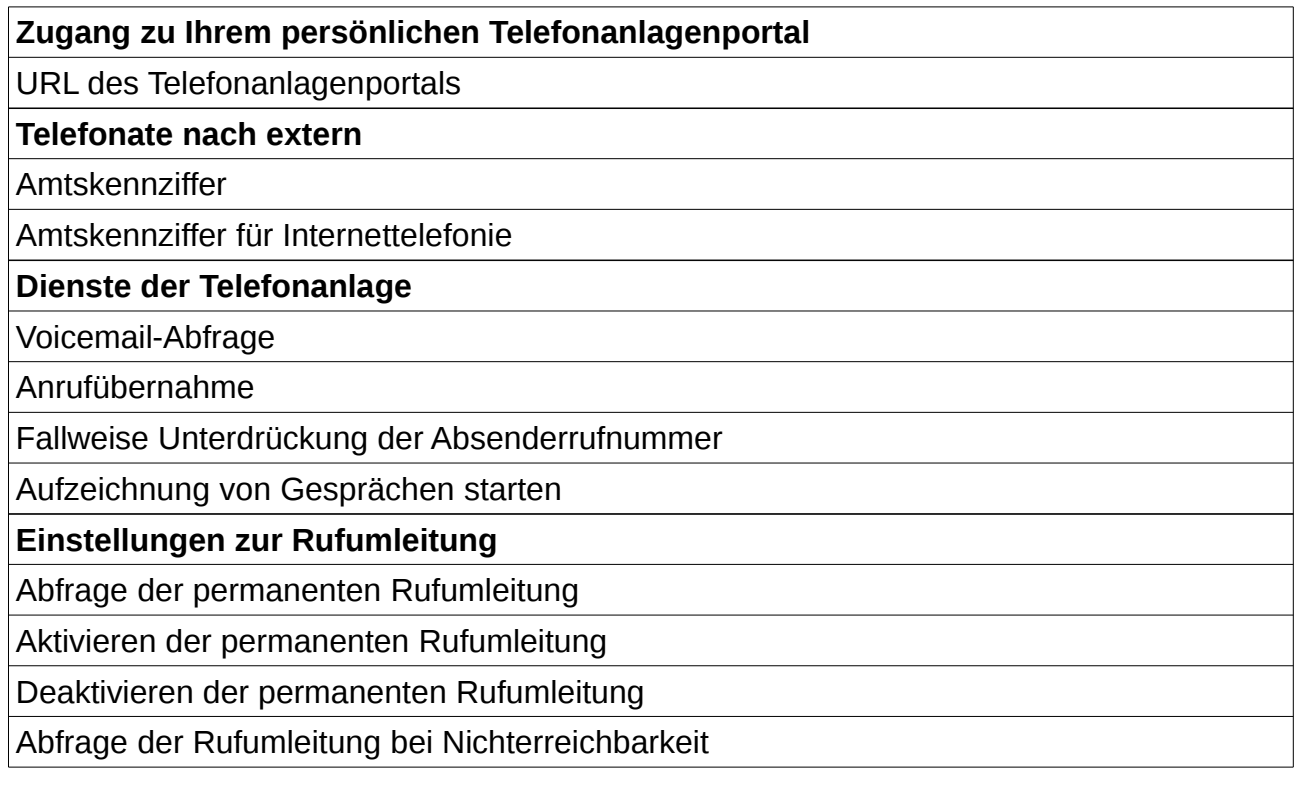

Aktivieren der Rufumleitung bei Nichterreichbarkeit

Deaktivieren der Rufumleitung bei Nichterreichbarkeit

Abfrage der Rufumleitung bei Besetzt

Aktivieren der Rufumleitung bei Besetzt

Deaktivieren der Rufumleitung bei Besetzt

**Zugang zu den Diensten von extern**

Rufnummer für die Voicemail-Abfrage von extern

Rufnummer für die Einwahl von extern

Rufnummer für die Durchwahl von extern